Visualisieren mit digitalen und analogen Werkzeugen

# Wundertüte Collagieren

**Input 2 | Bildaufbau & Collage** 

#### **Bildcharakter**

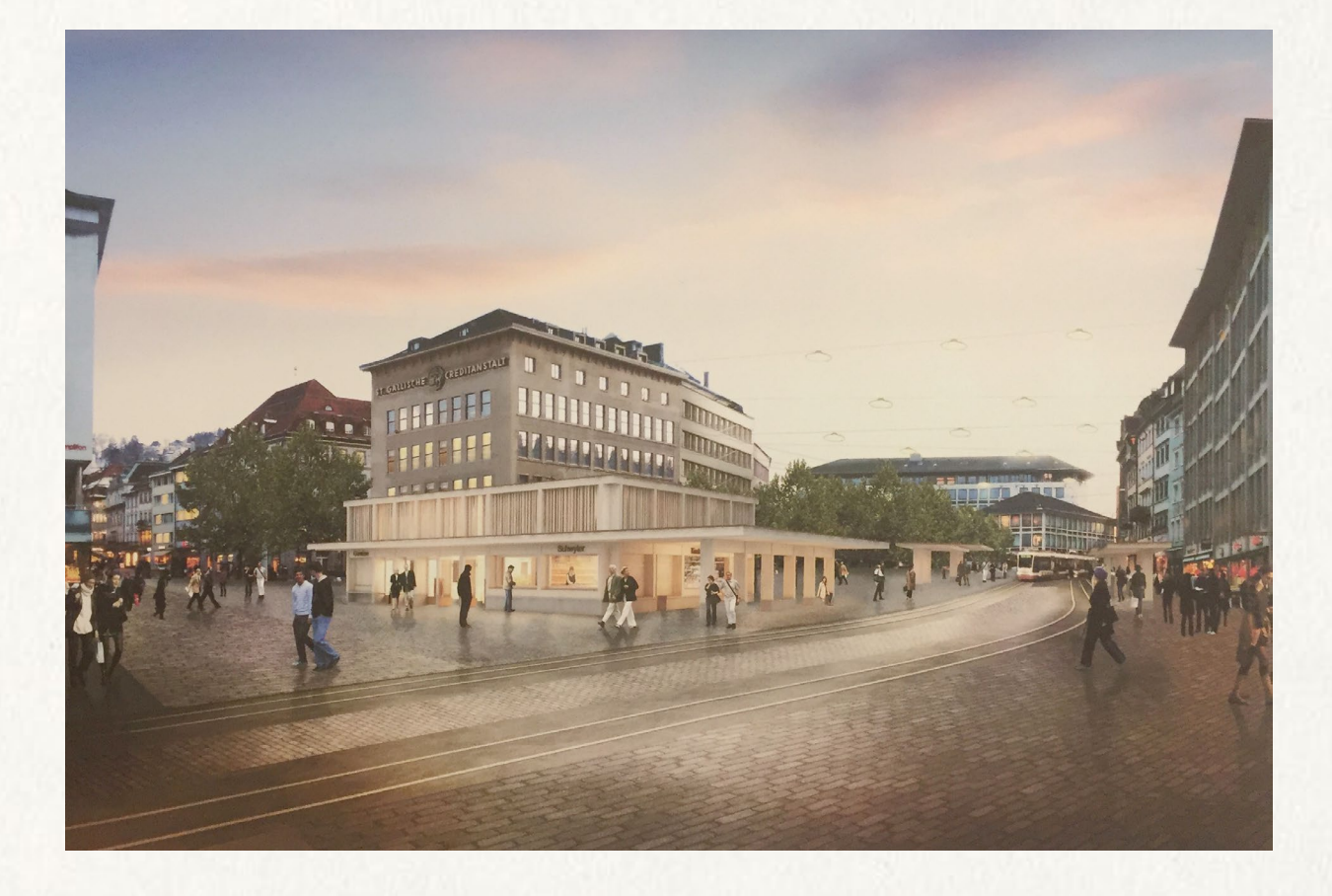

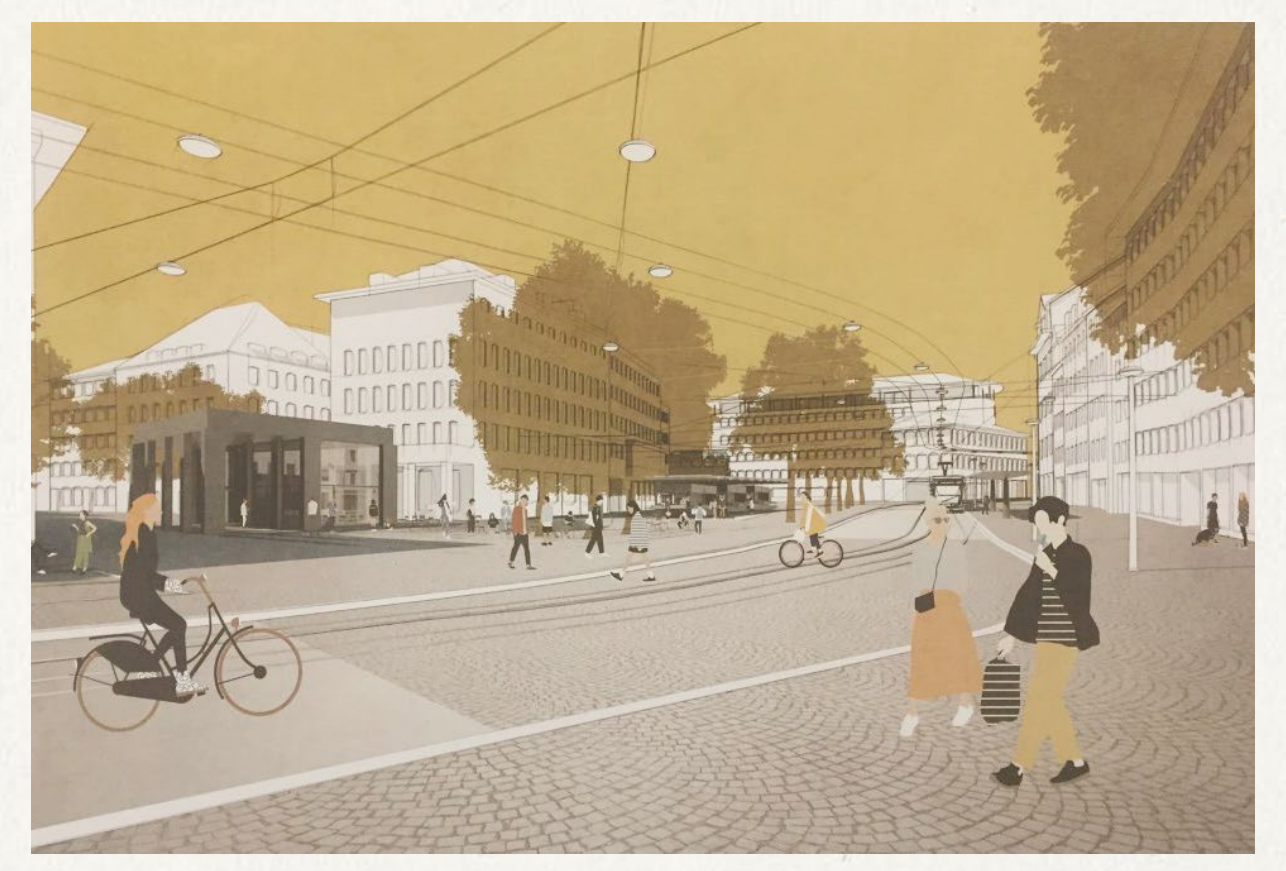

Neue Bibliothek, St. Gallen Tanrisever und Zelli Architekten, Zürich

#### Vom Foto zur digitalen Collage

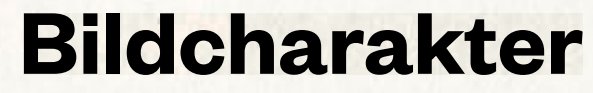

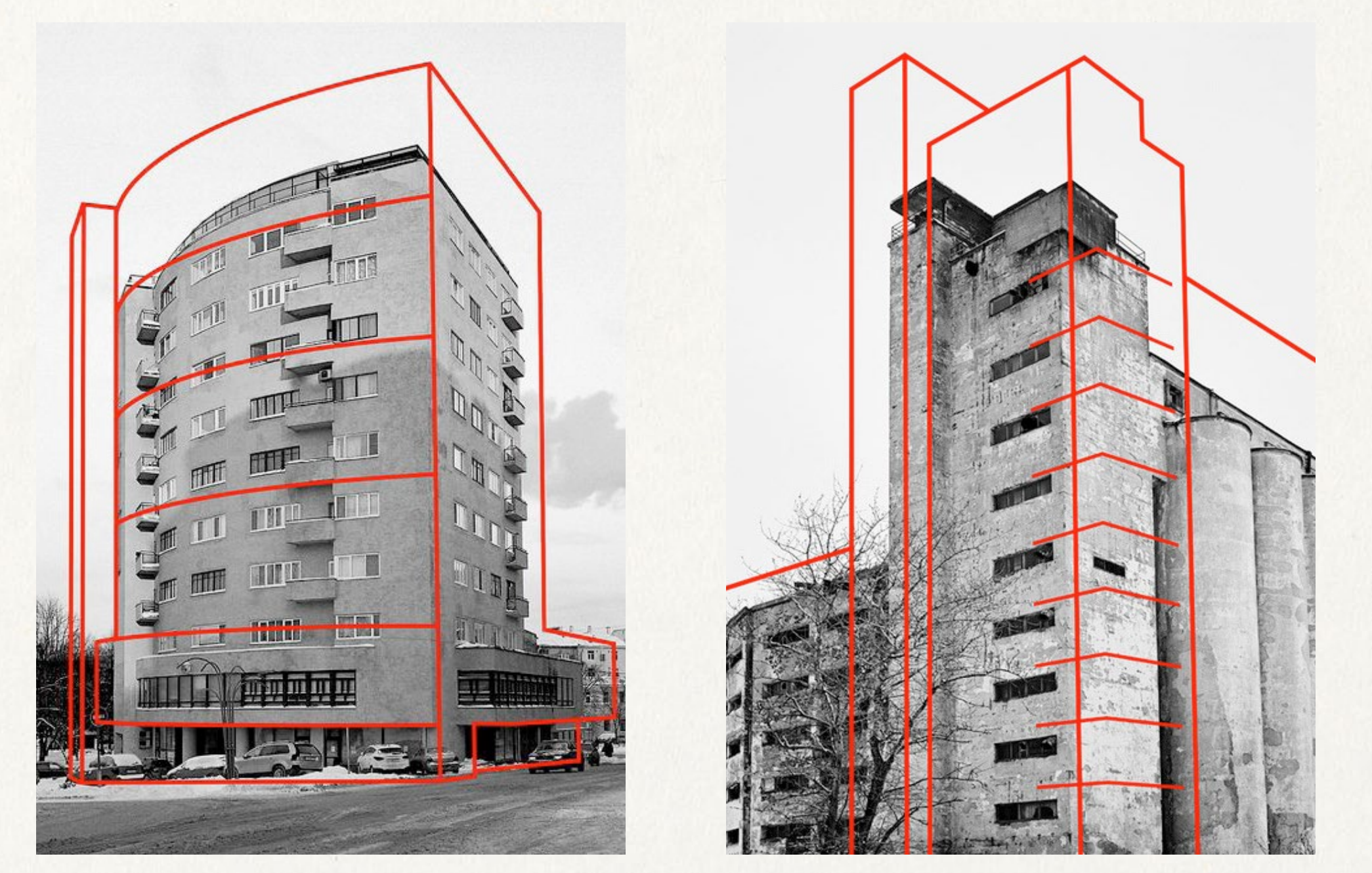

casura.tumblr.com

#### Grafische Elemente

#### **Bildcharakter**

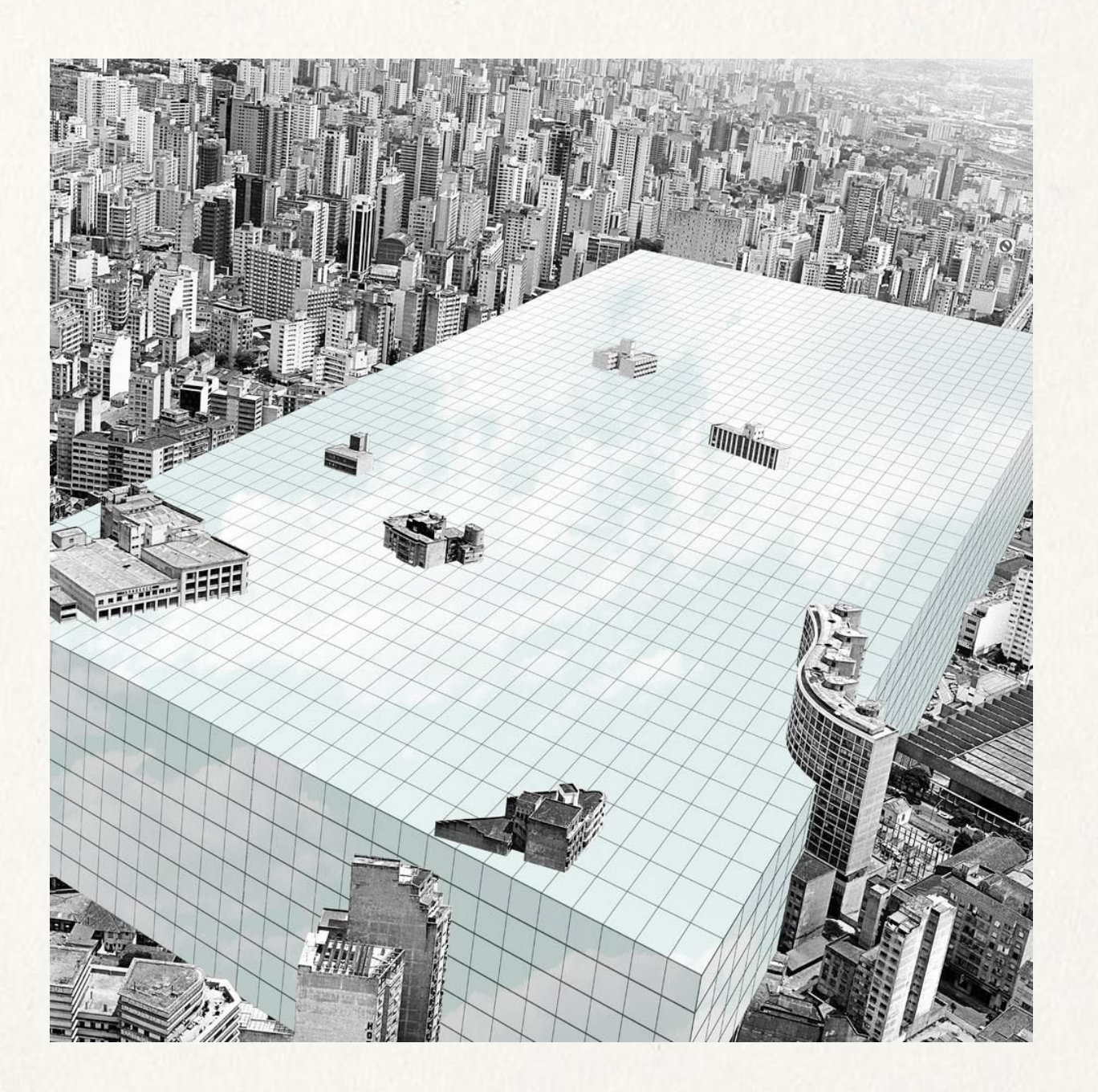

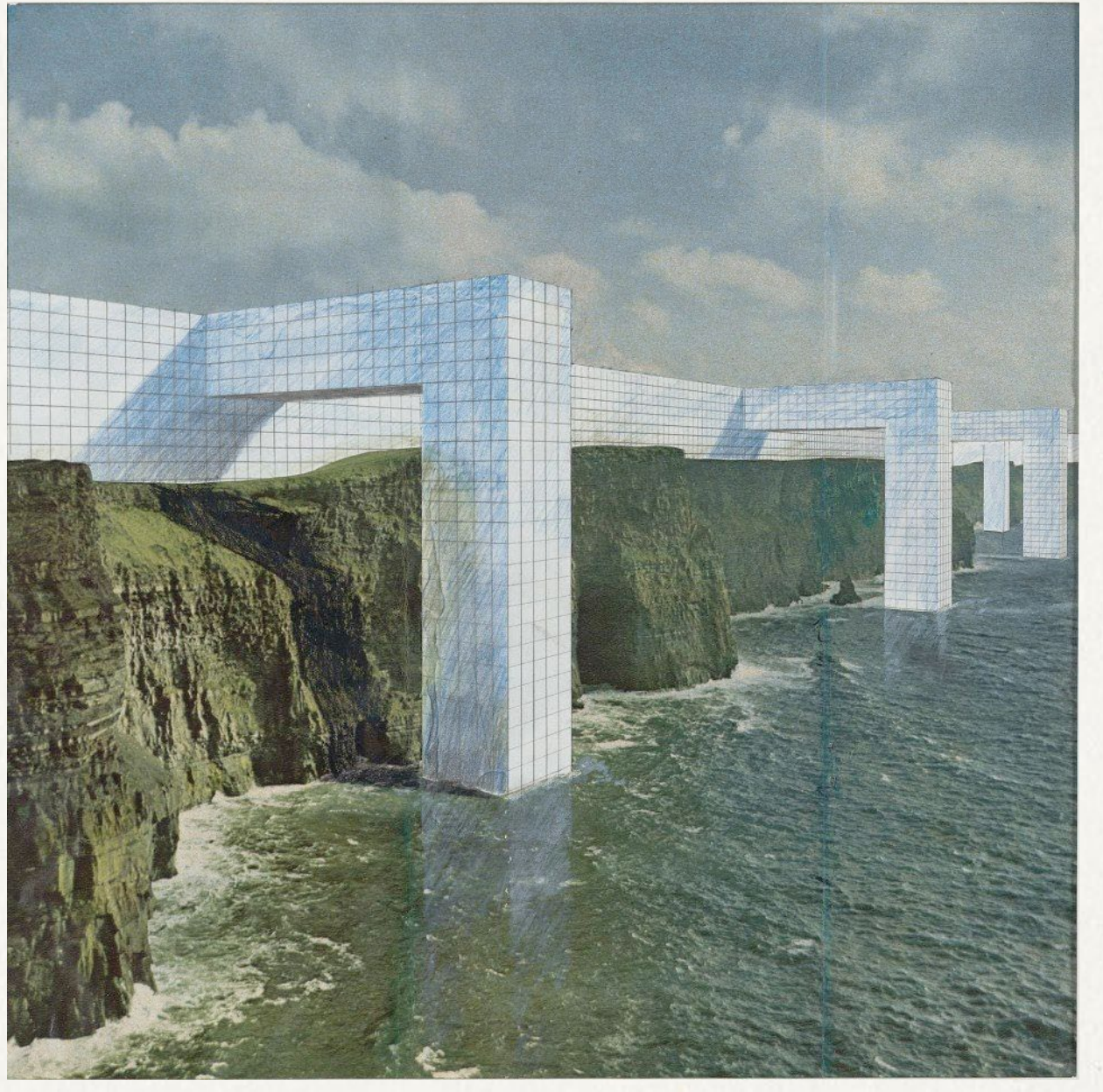

Analoge Collage Bsp. SUPERSTUDIO **SUPERSTUDIO** 

#### **Bildcharakter**

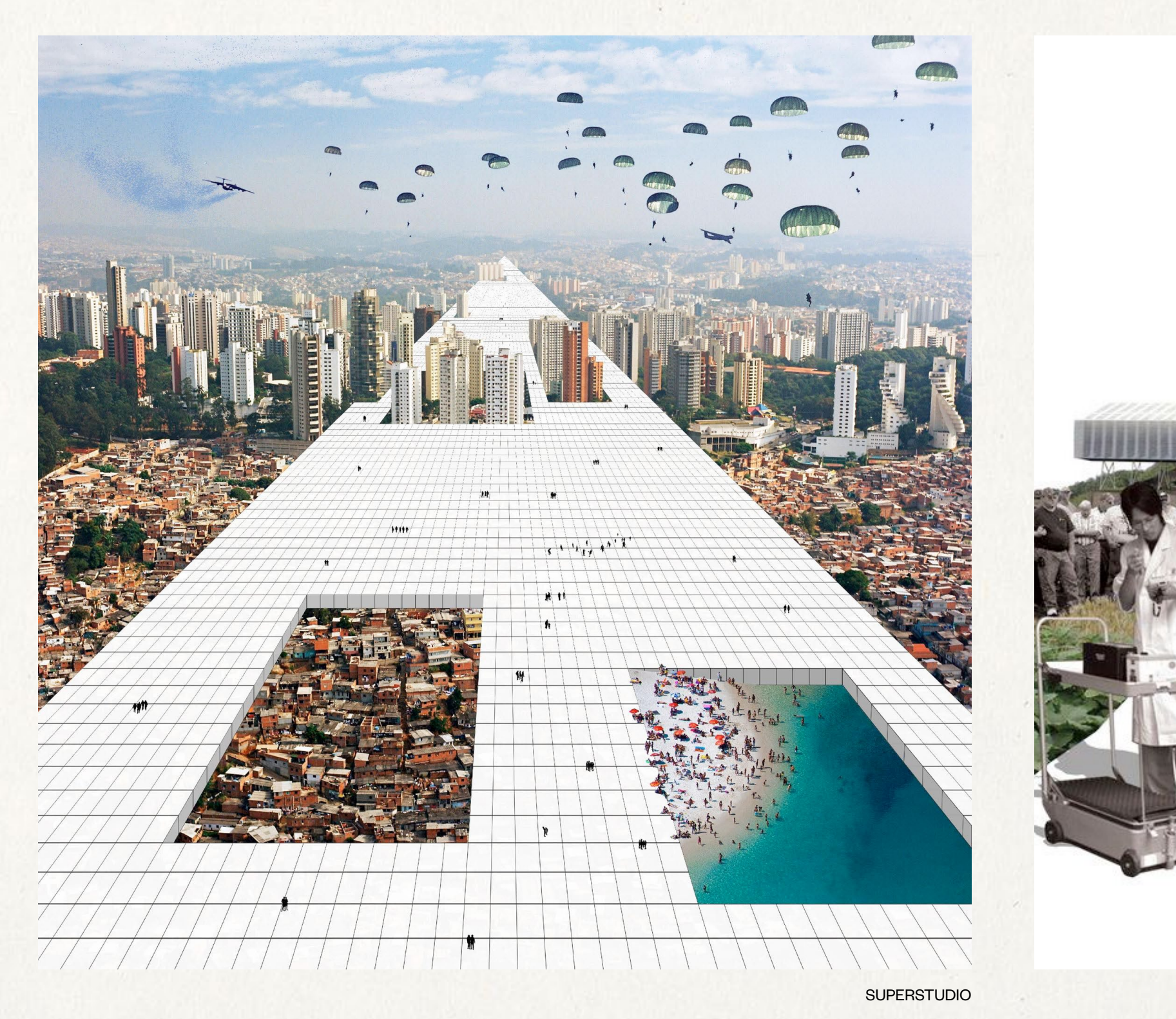

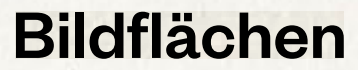

POSAD

#### **Bildcharakter**

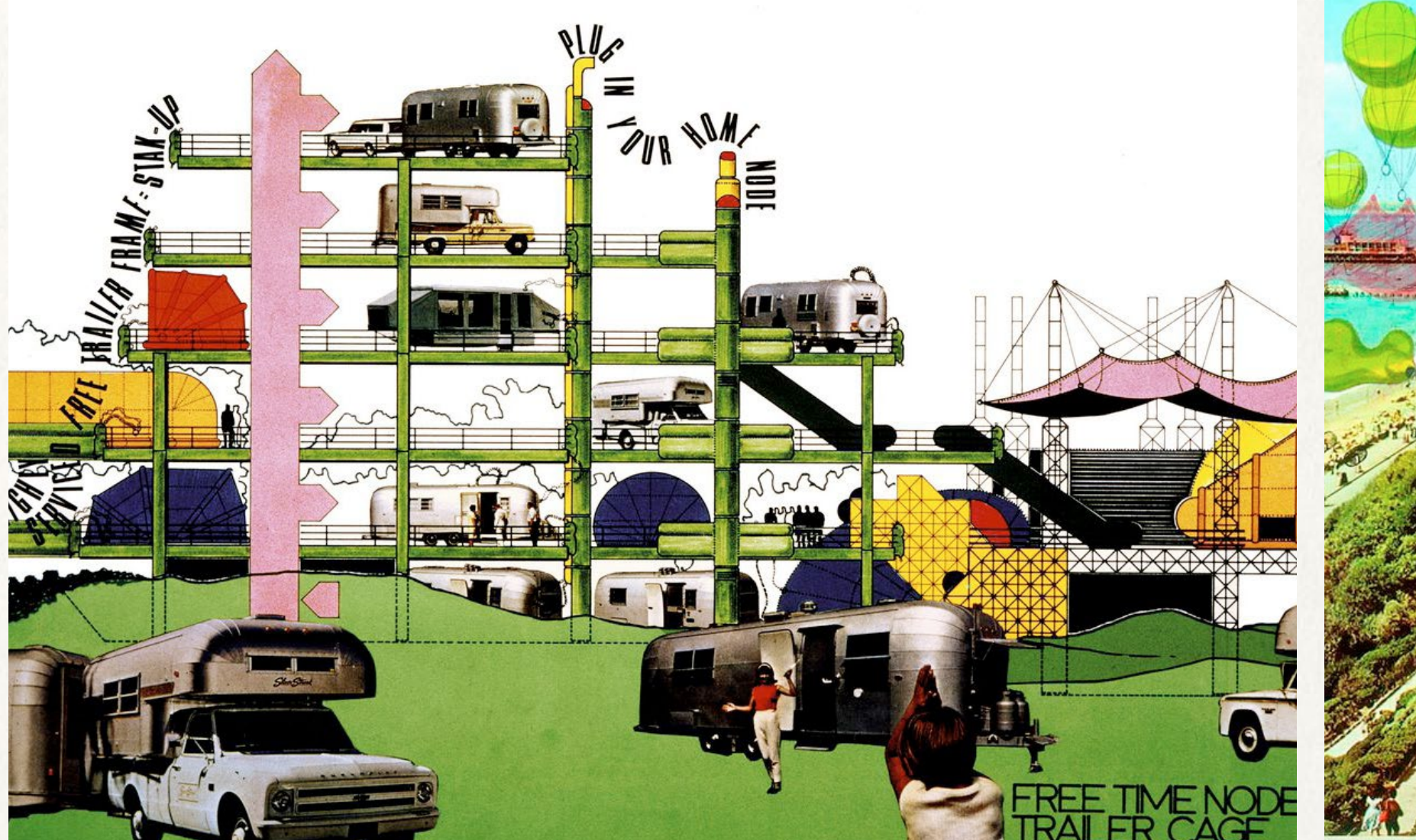

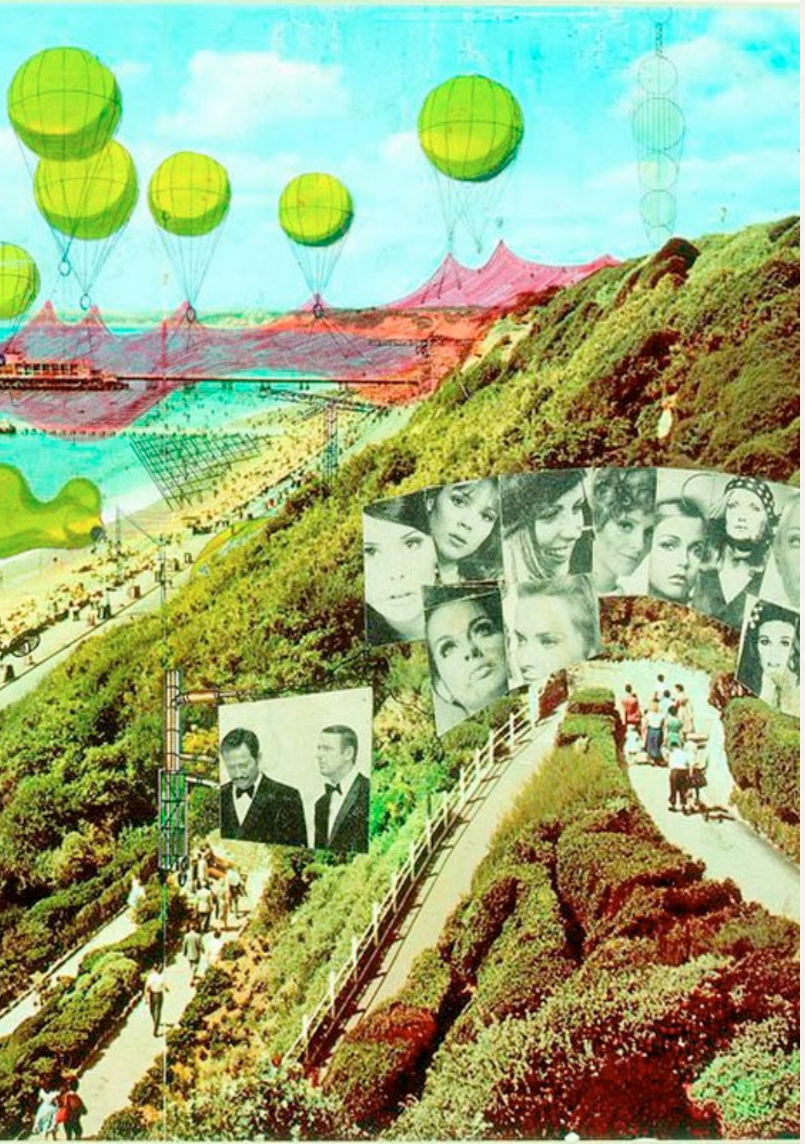

#### Bildwelten Bsp. Archigram

Archigram

#### **Bildcharakter**

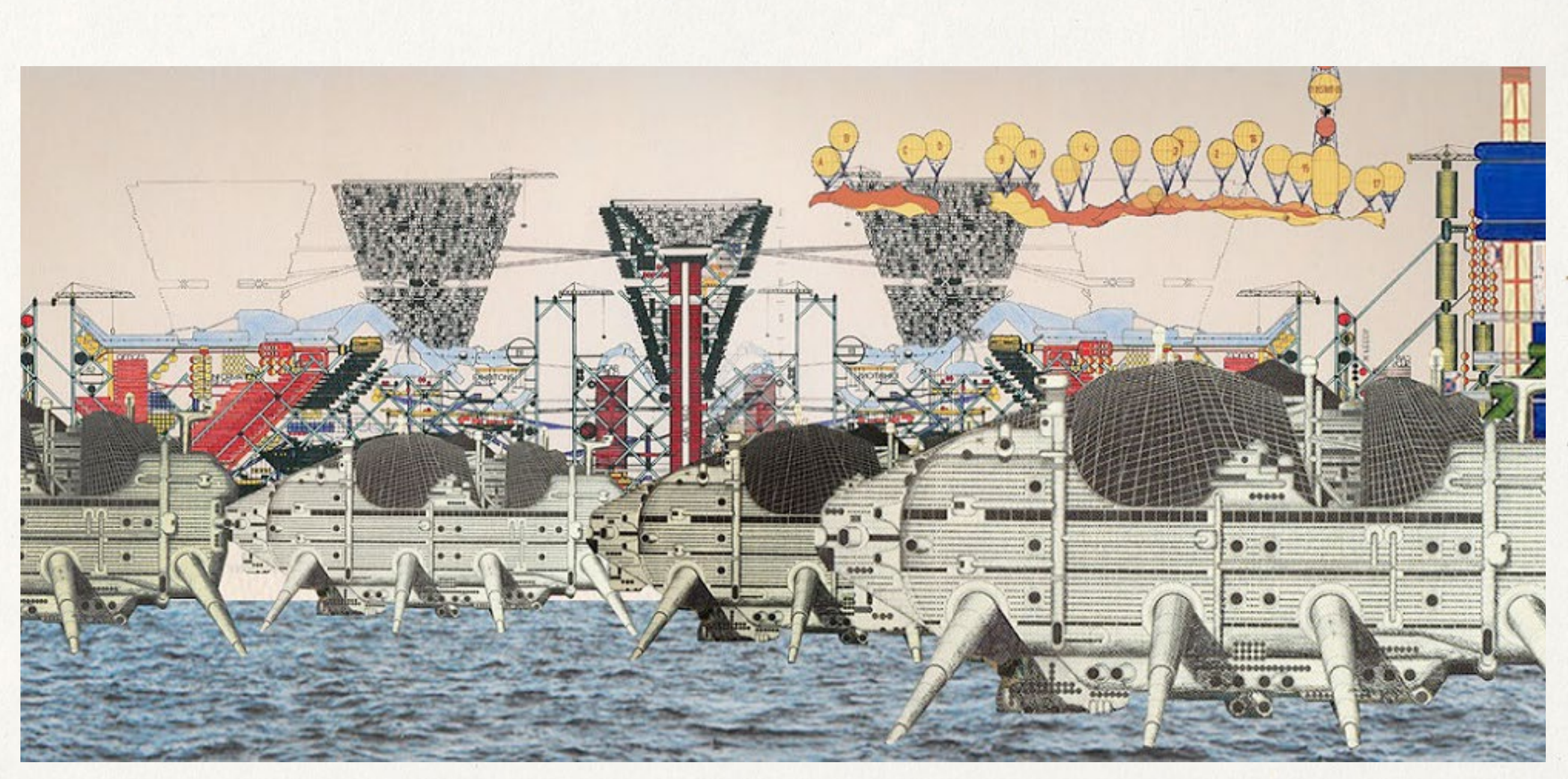

Archigram

#### Bildwelten Bsp. Archigram

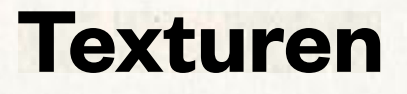

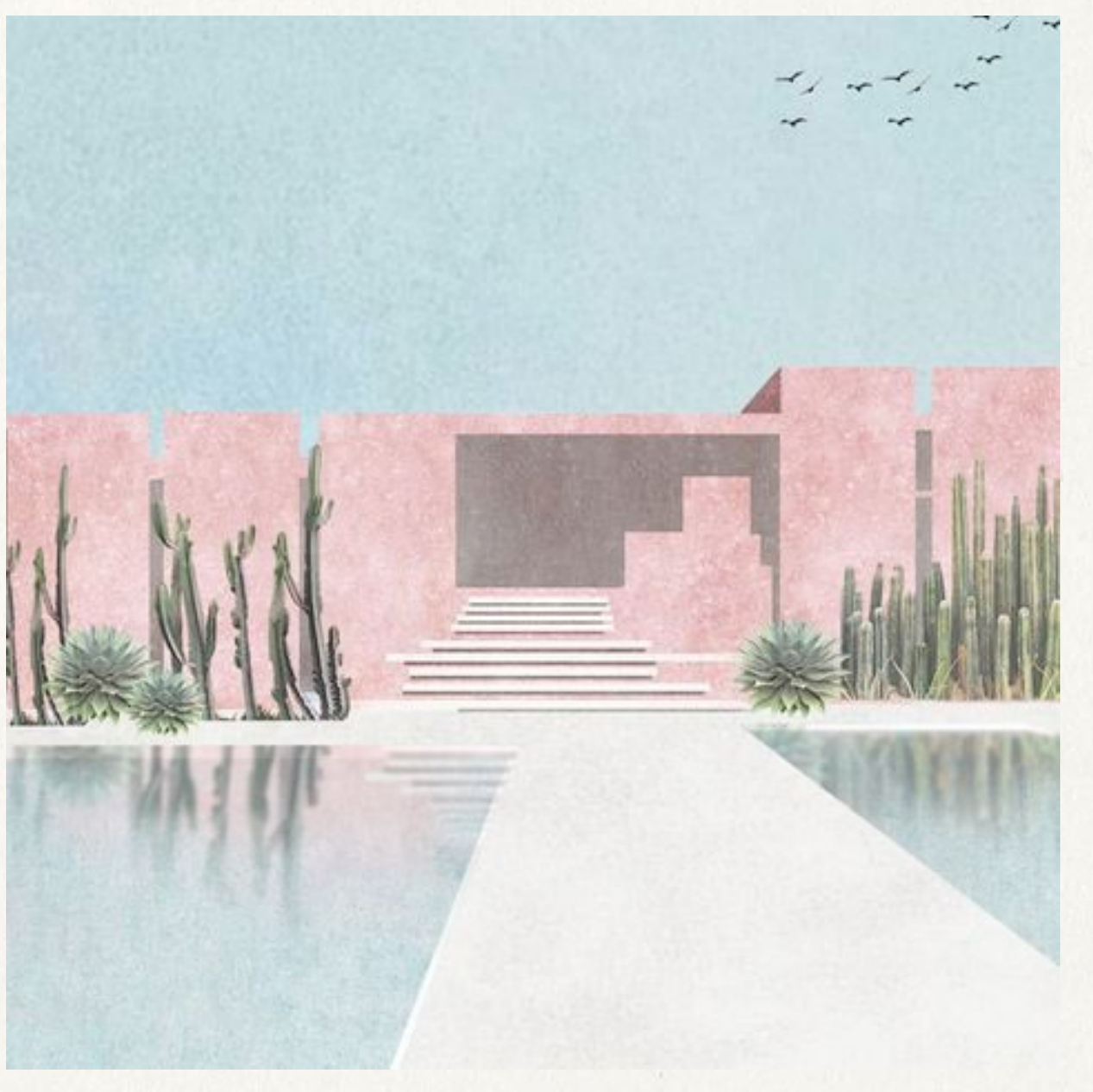

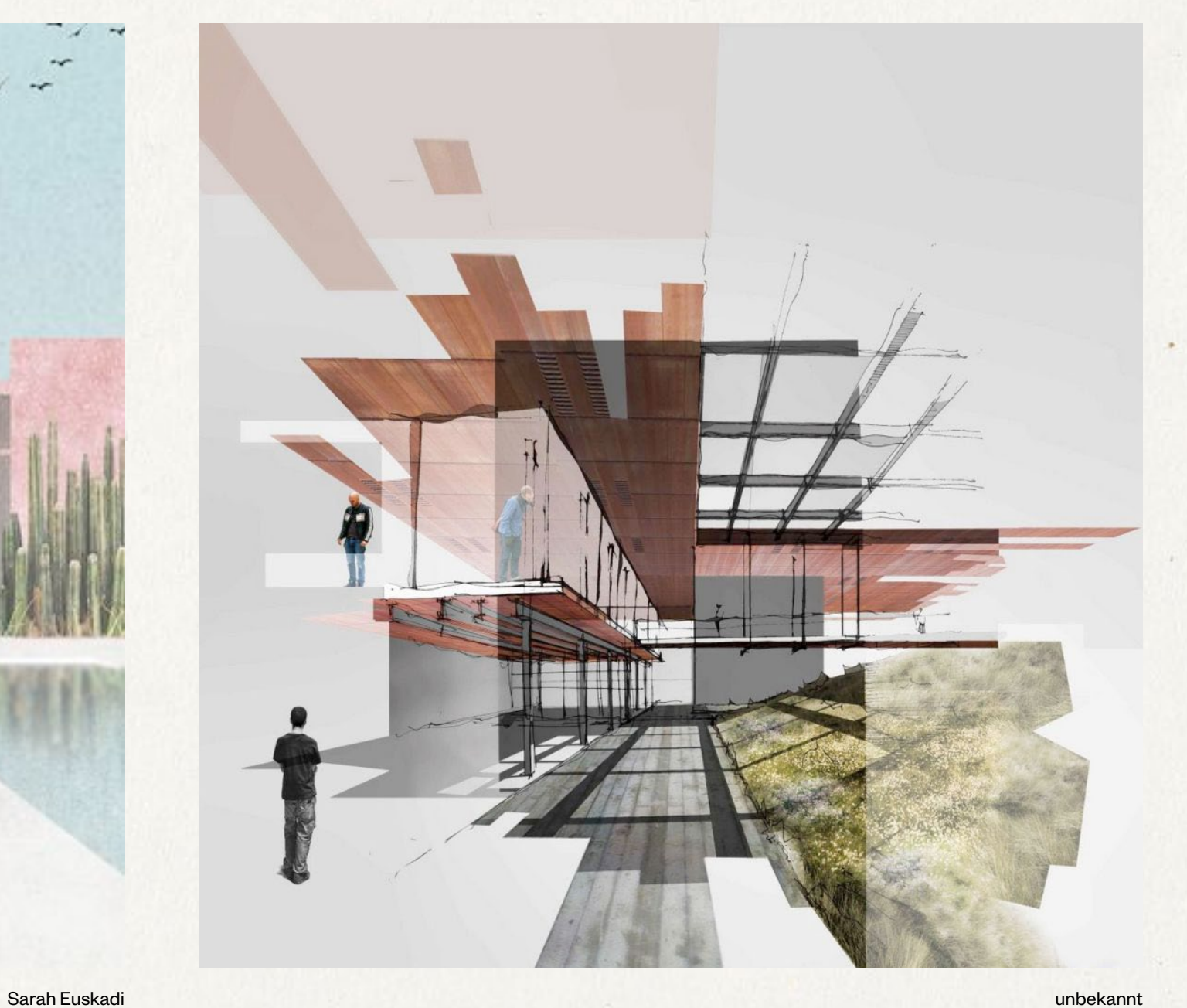

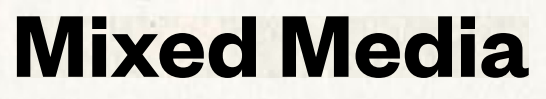

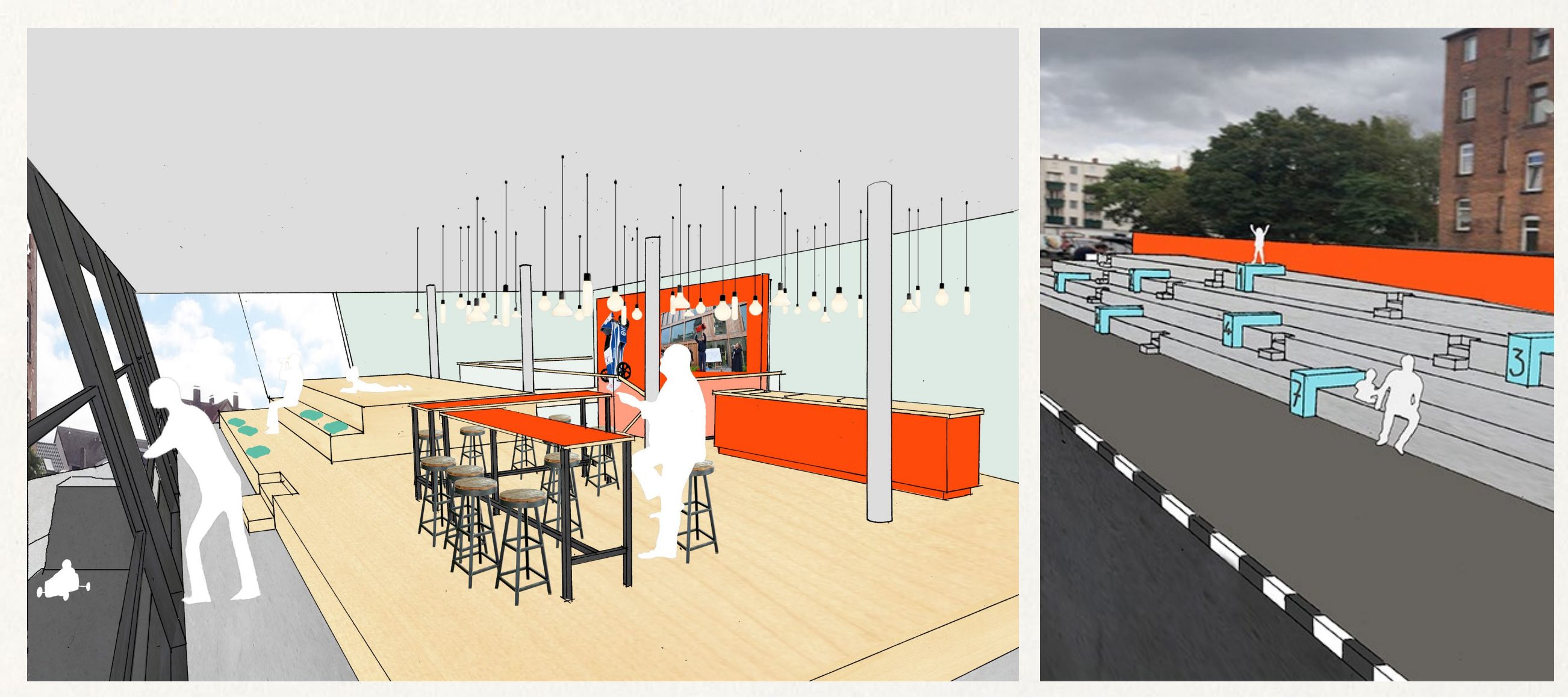

"READY. SET. GO!" Anna Rüffert & Sarah Lindner

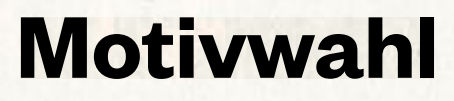

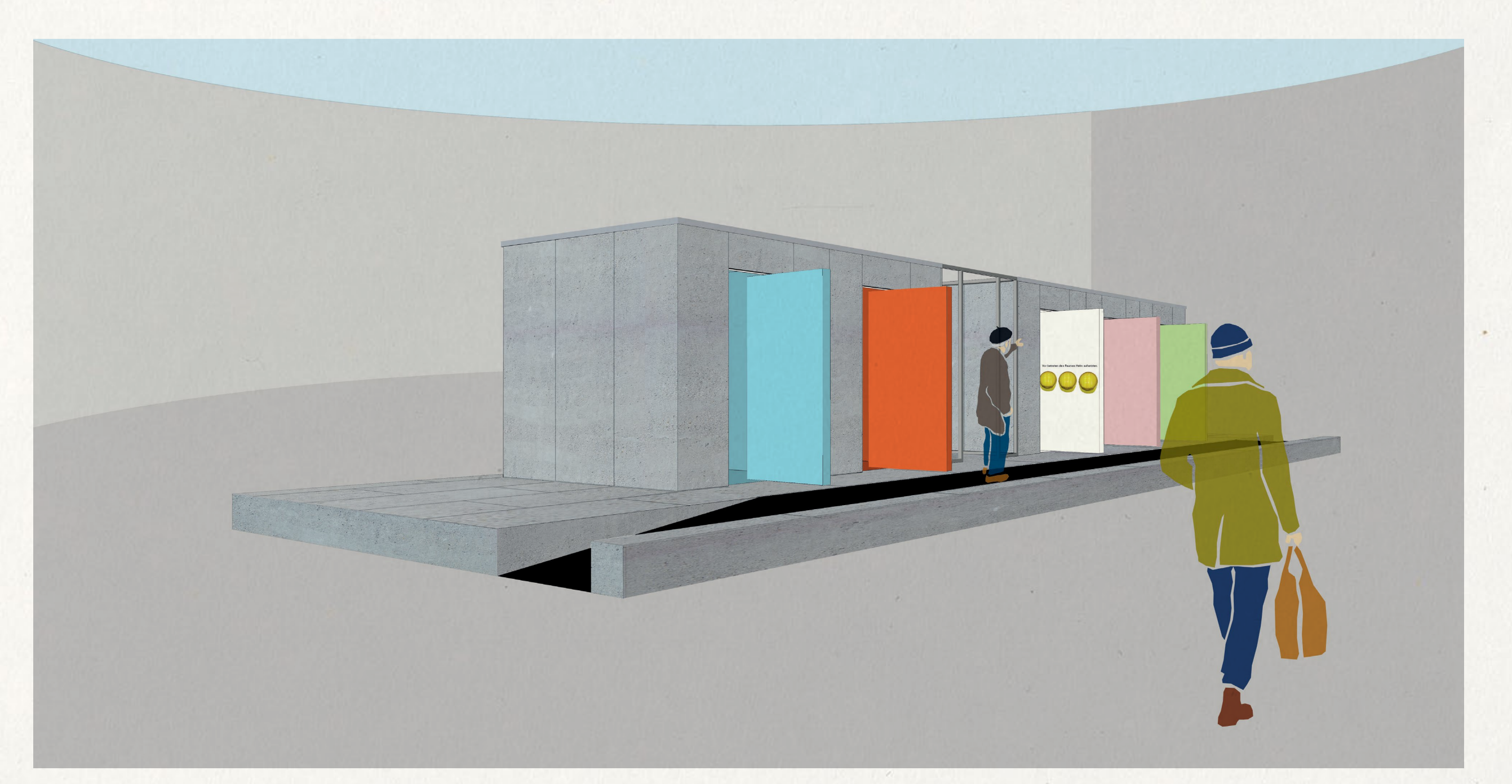

"Anleitung zum Unglücklichsein" Lil Petersen & Teresa Senft

#### **Motivwahl**

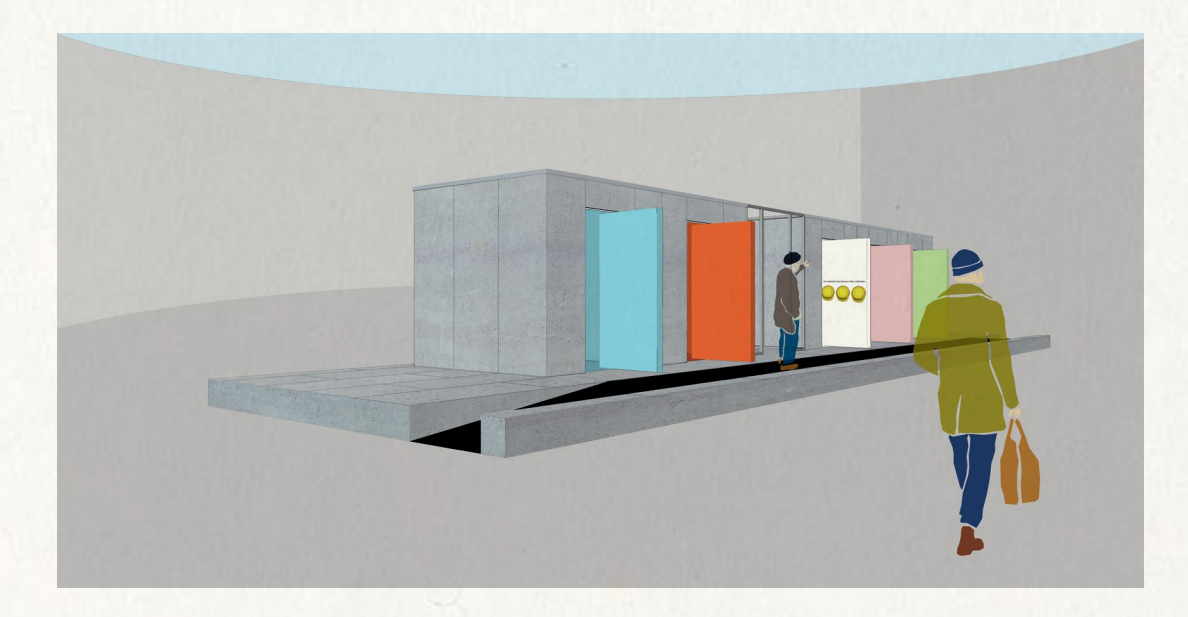

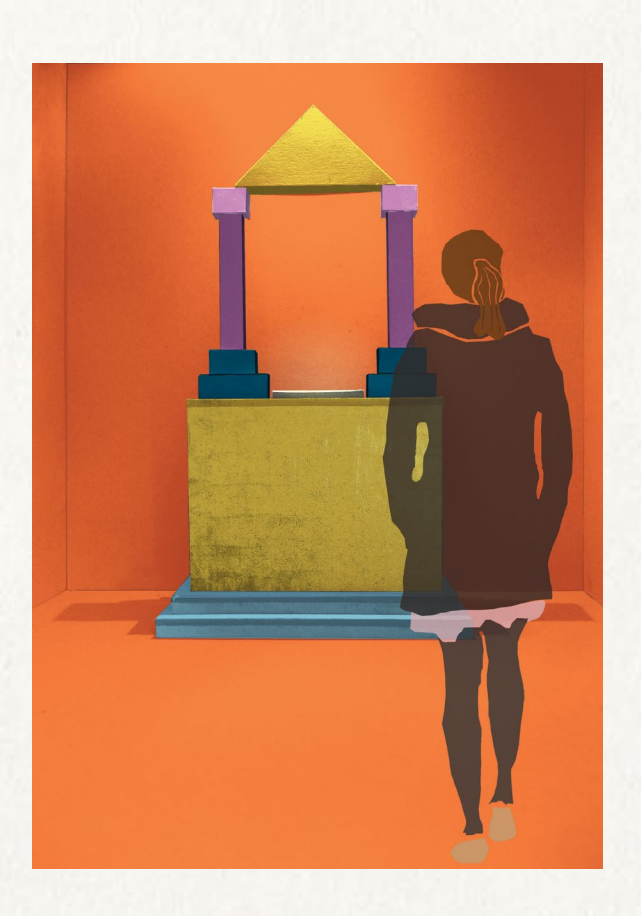

"Anleitung zum Unglücklichsein" Lil Petersen & Teresa Senft

## **Motivwahl**

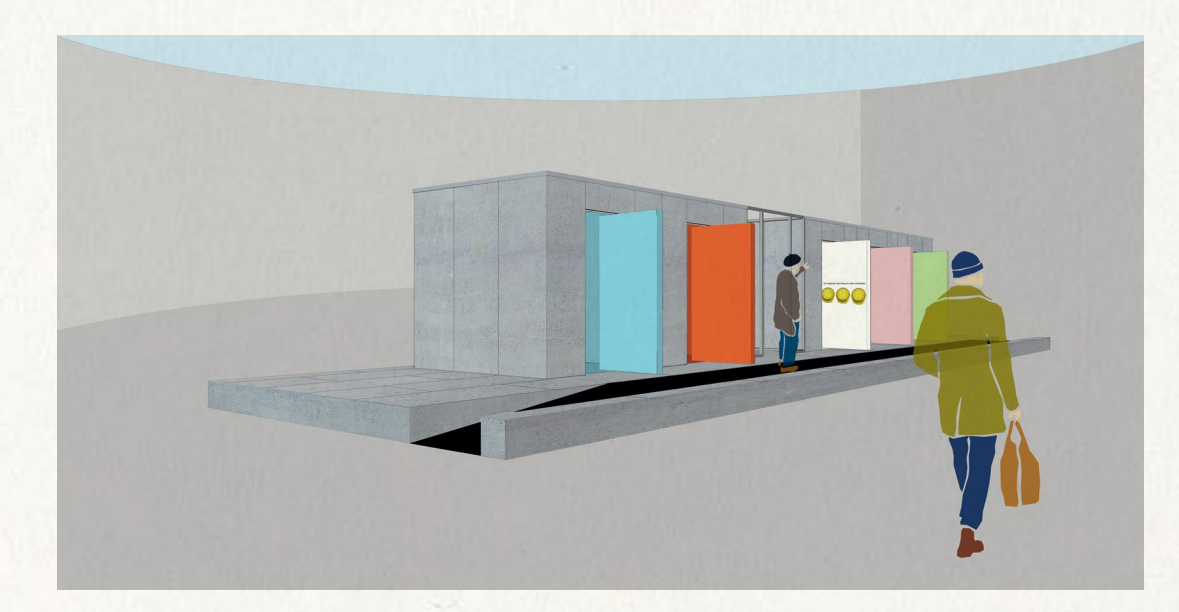

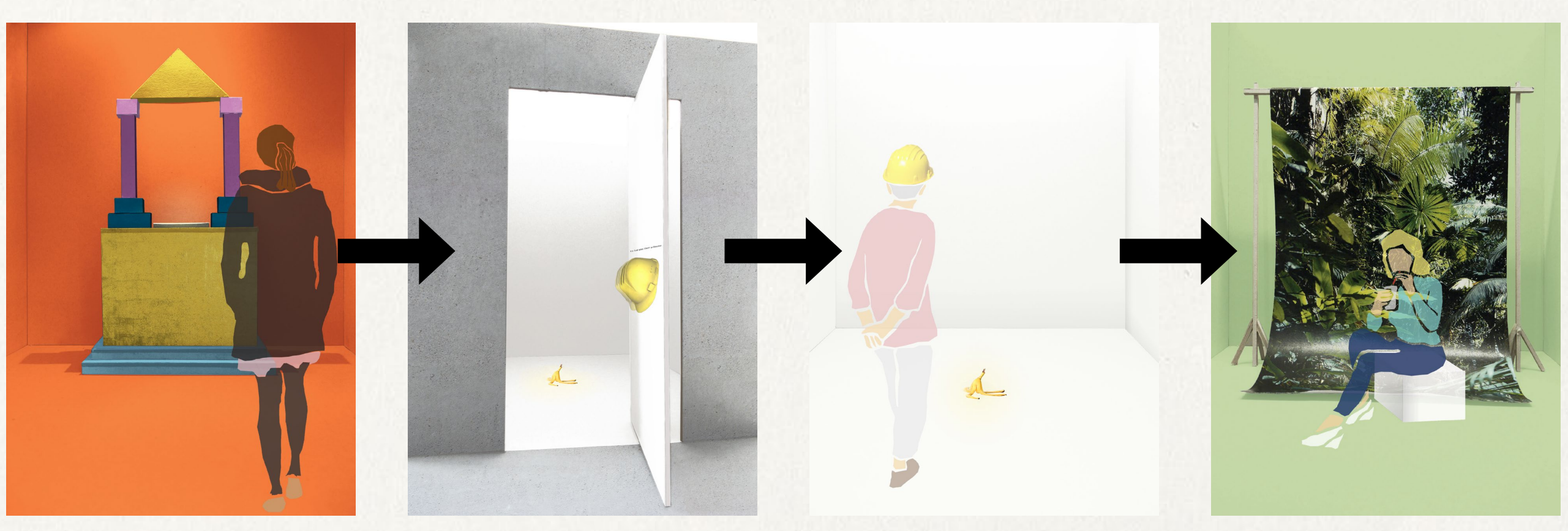

"Anleitung zum Unglücklichsein" Lil Petersen & Teresa Senft

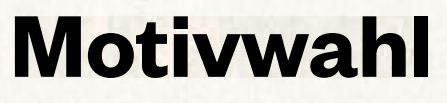

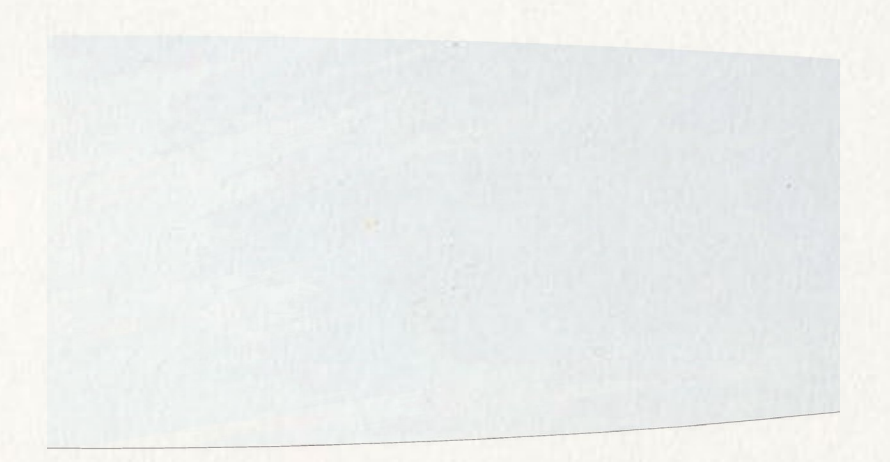

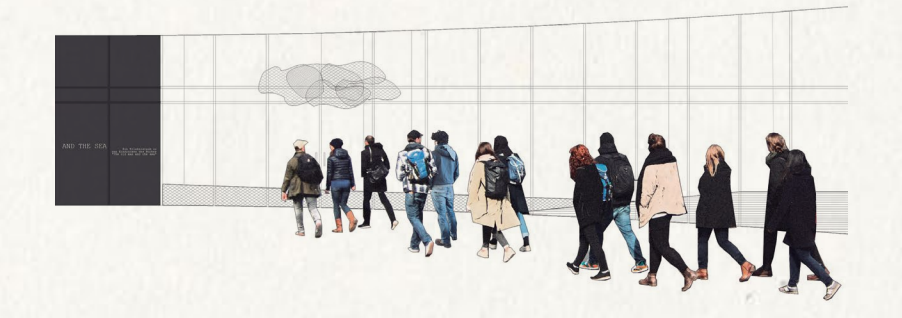

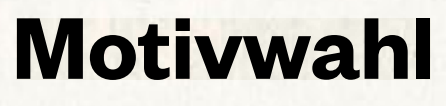

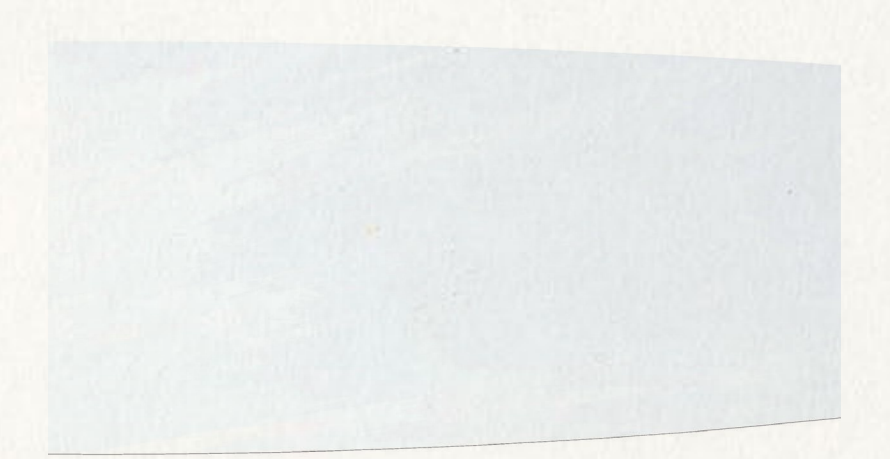

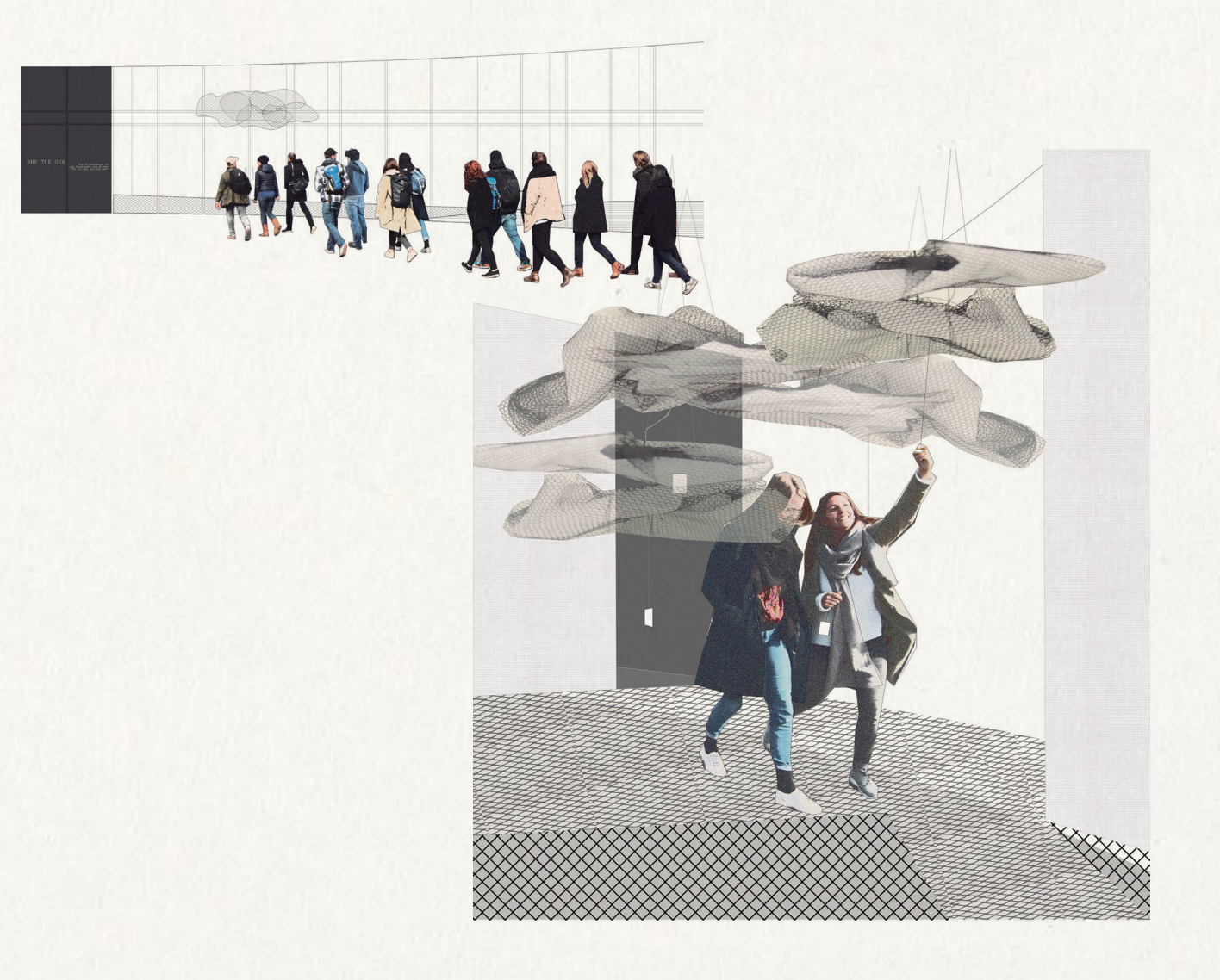

And the sea" Claudia Castro-Lopez

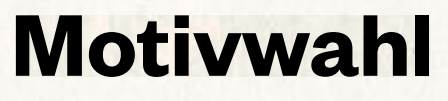

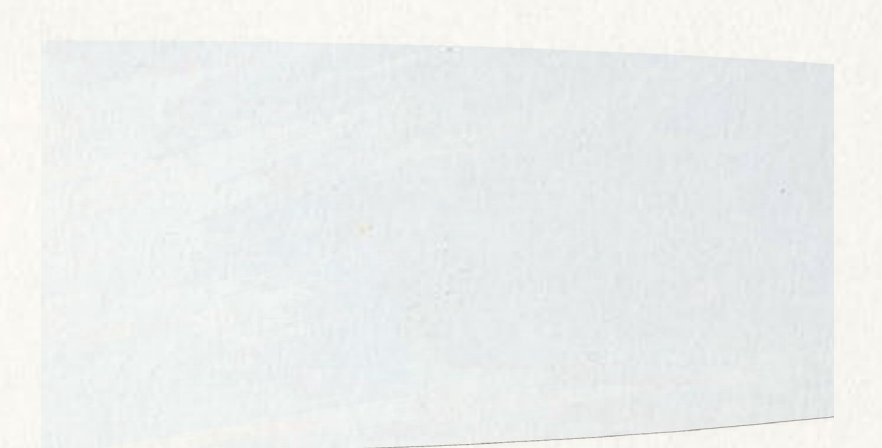

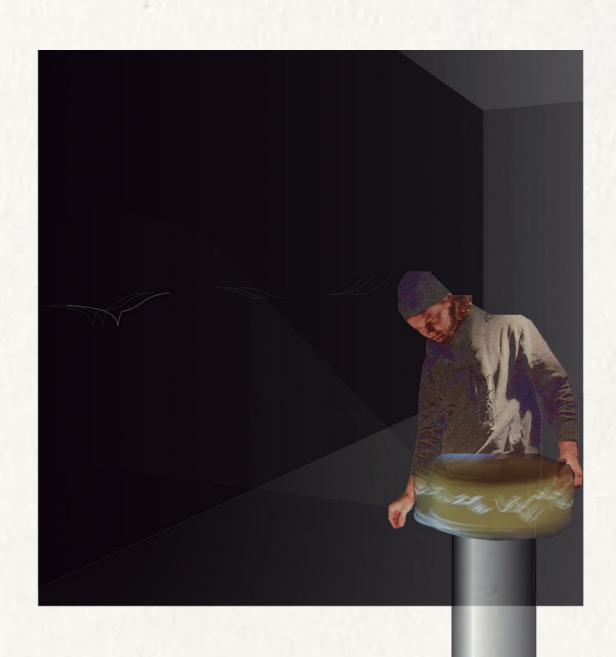

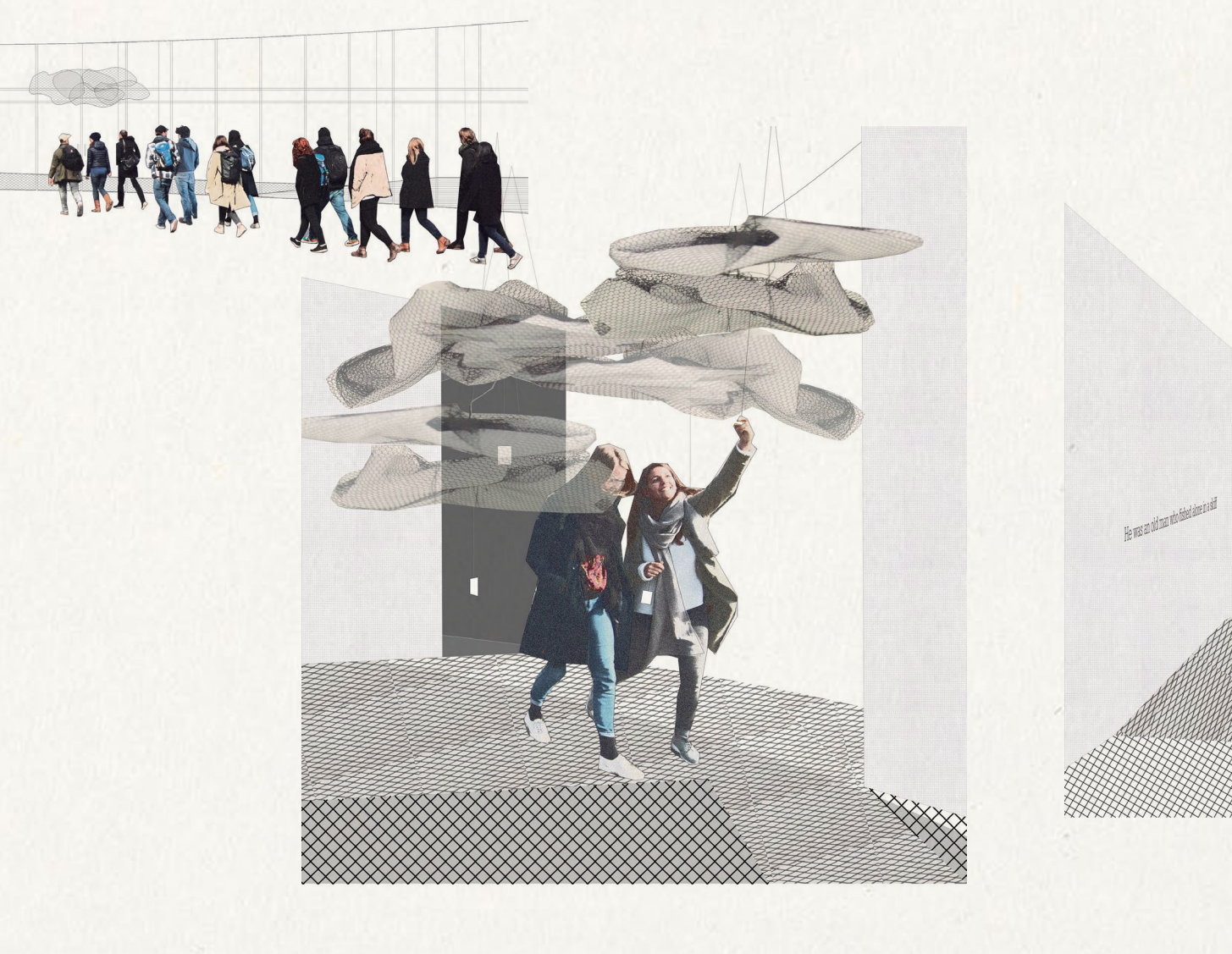

"And the sea" Claudia Castro-Lopez

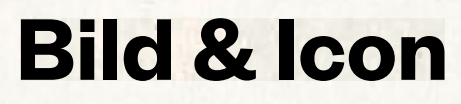

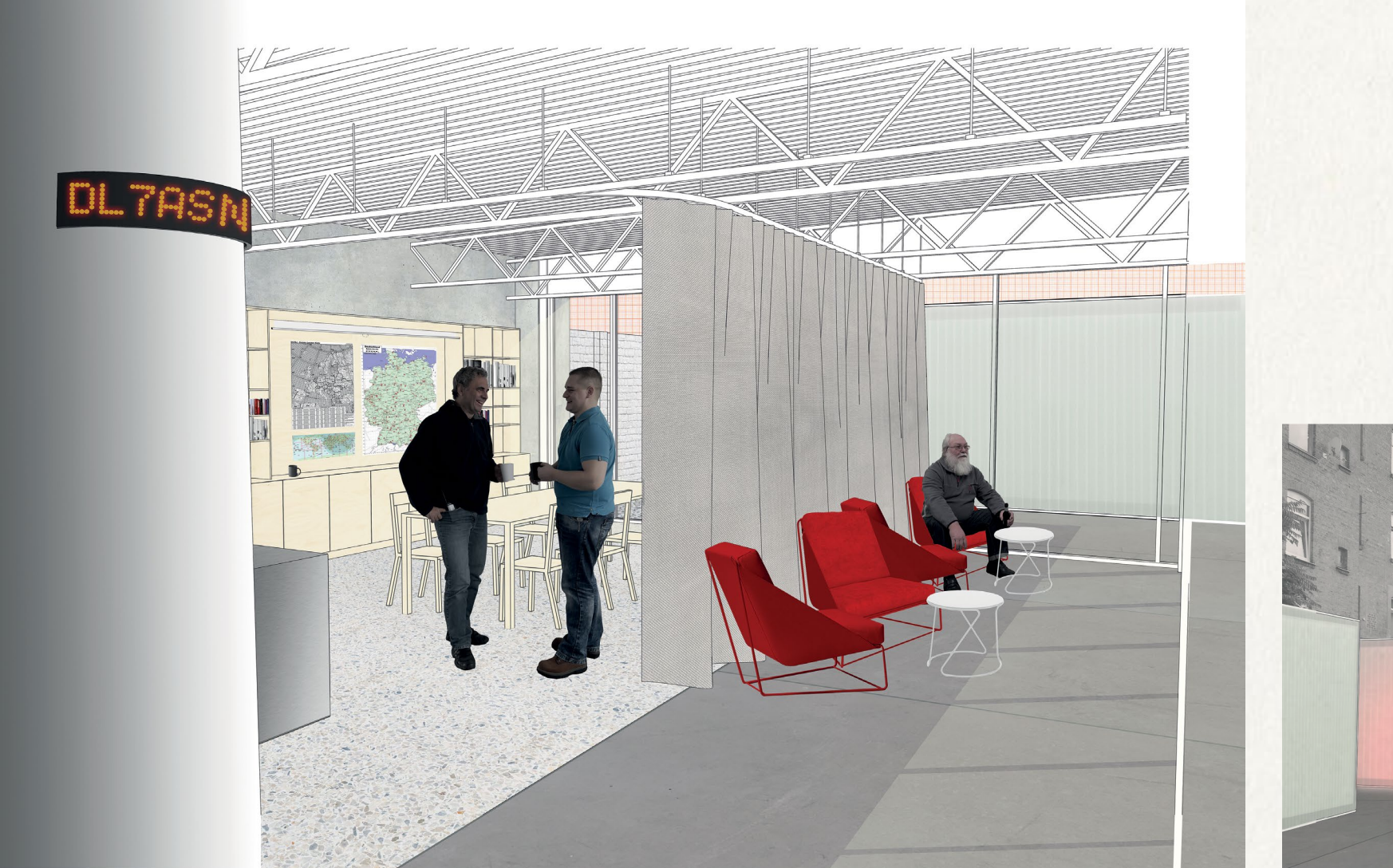

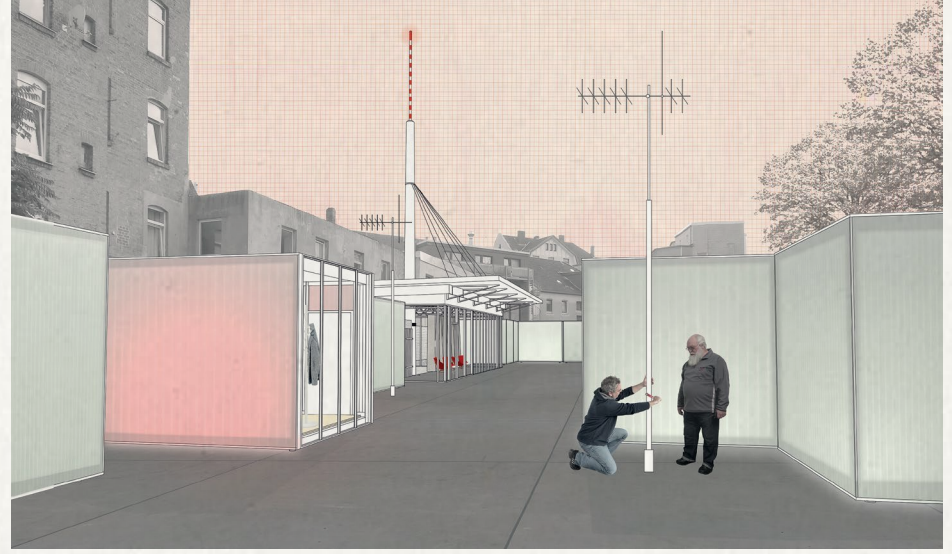

"DL/ASN CALLS DL1HRC" Alexander Köppel & Anna Wawrzyniak

 $\epsilon$ 

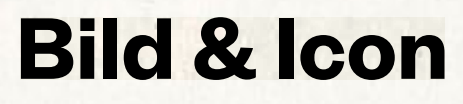

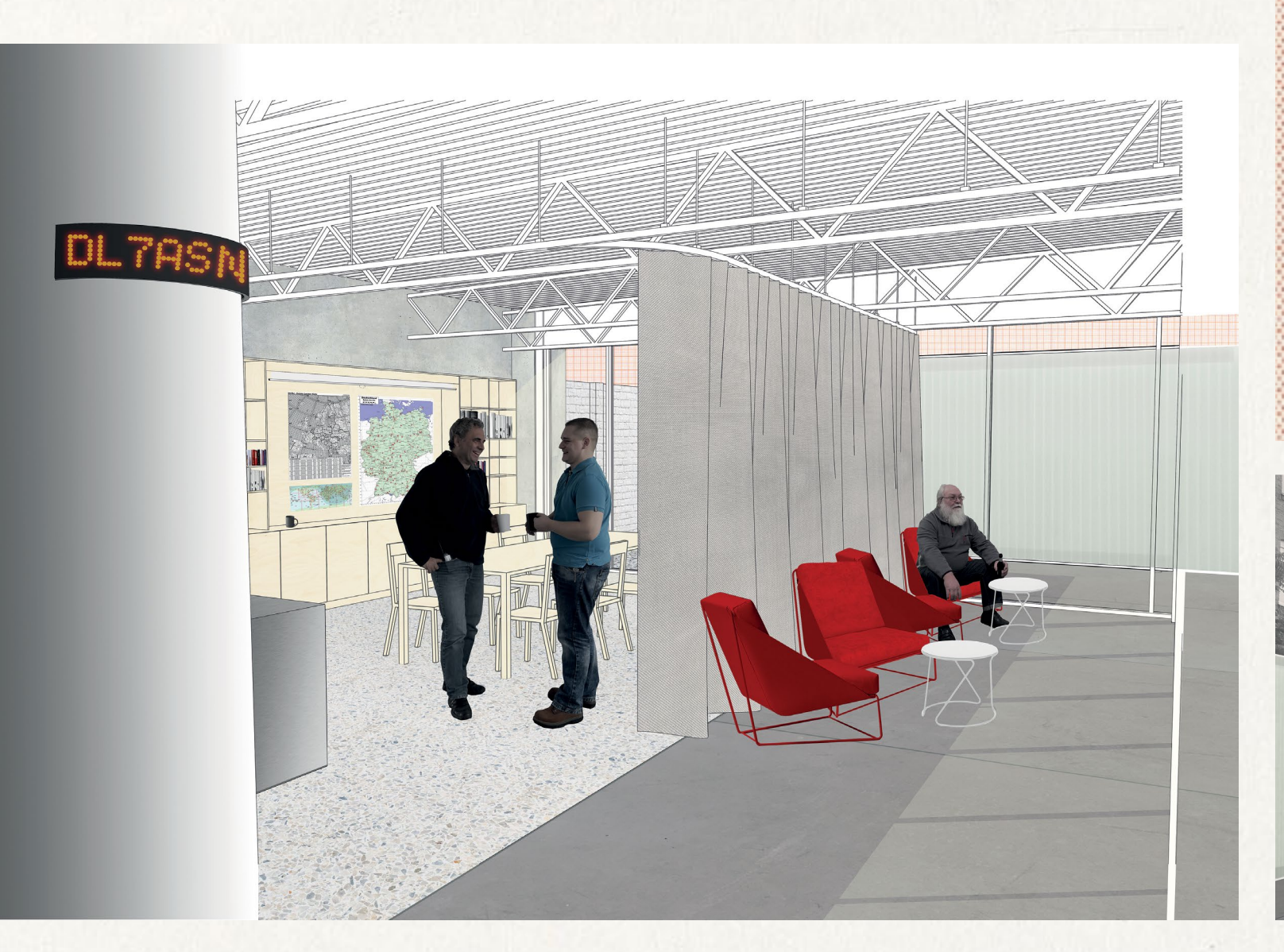

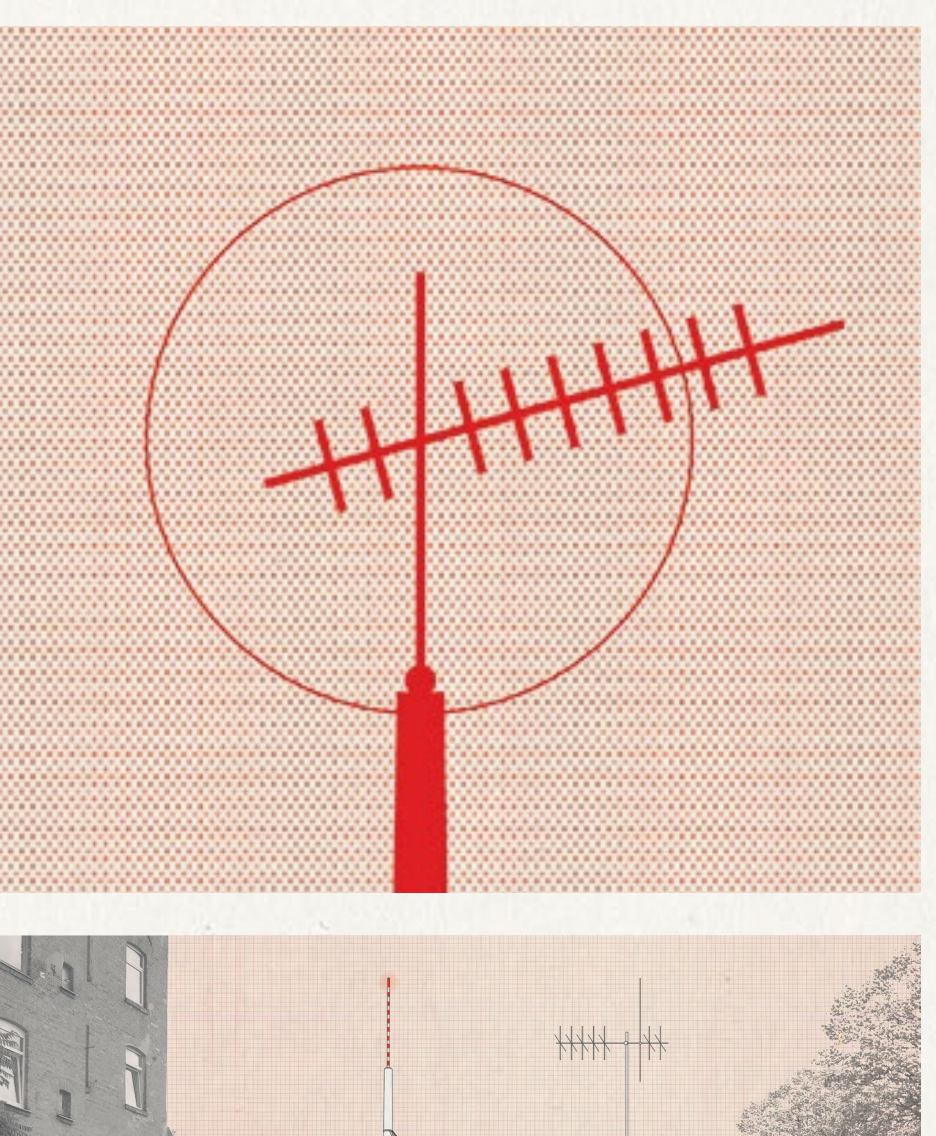

"DL/ASN CALLS DL1HRC" Alexander Köppel & Anna Wawrzyniak

 $\sim$ 

## **Lichtstimmung**

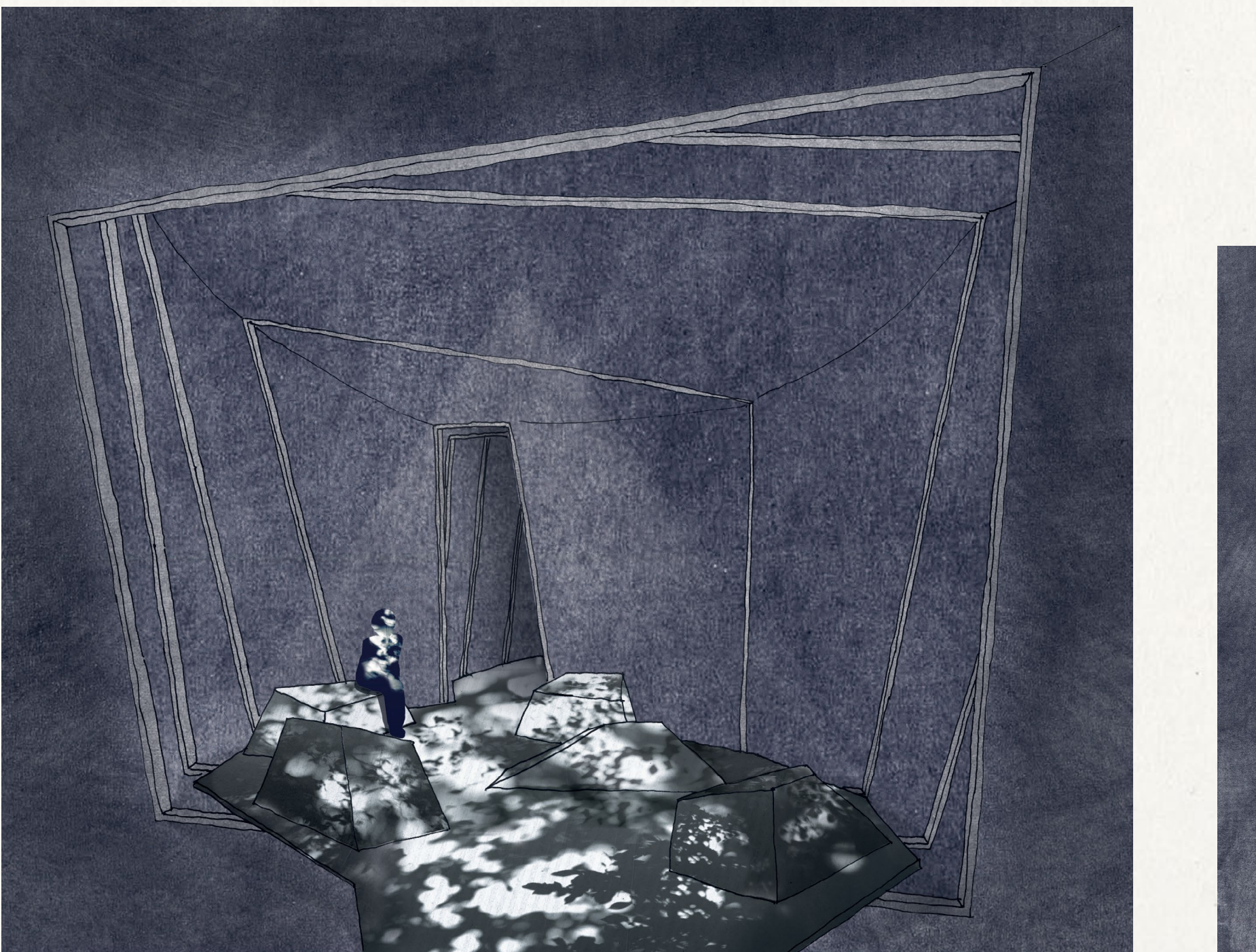

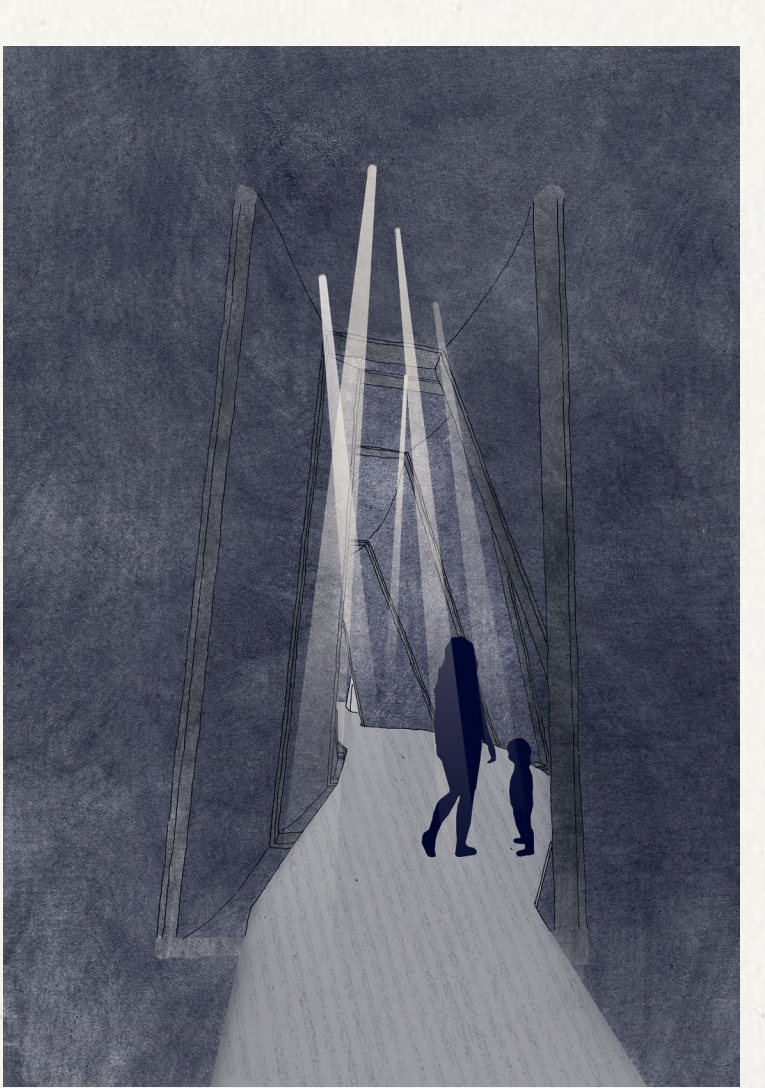

"Lichtung" Mona Schaffer

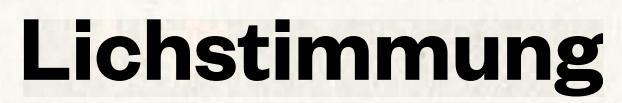

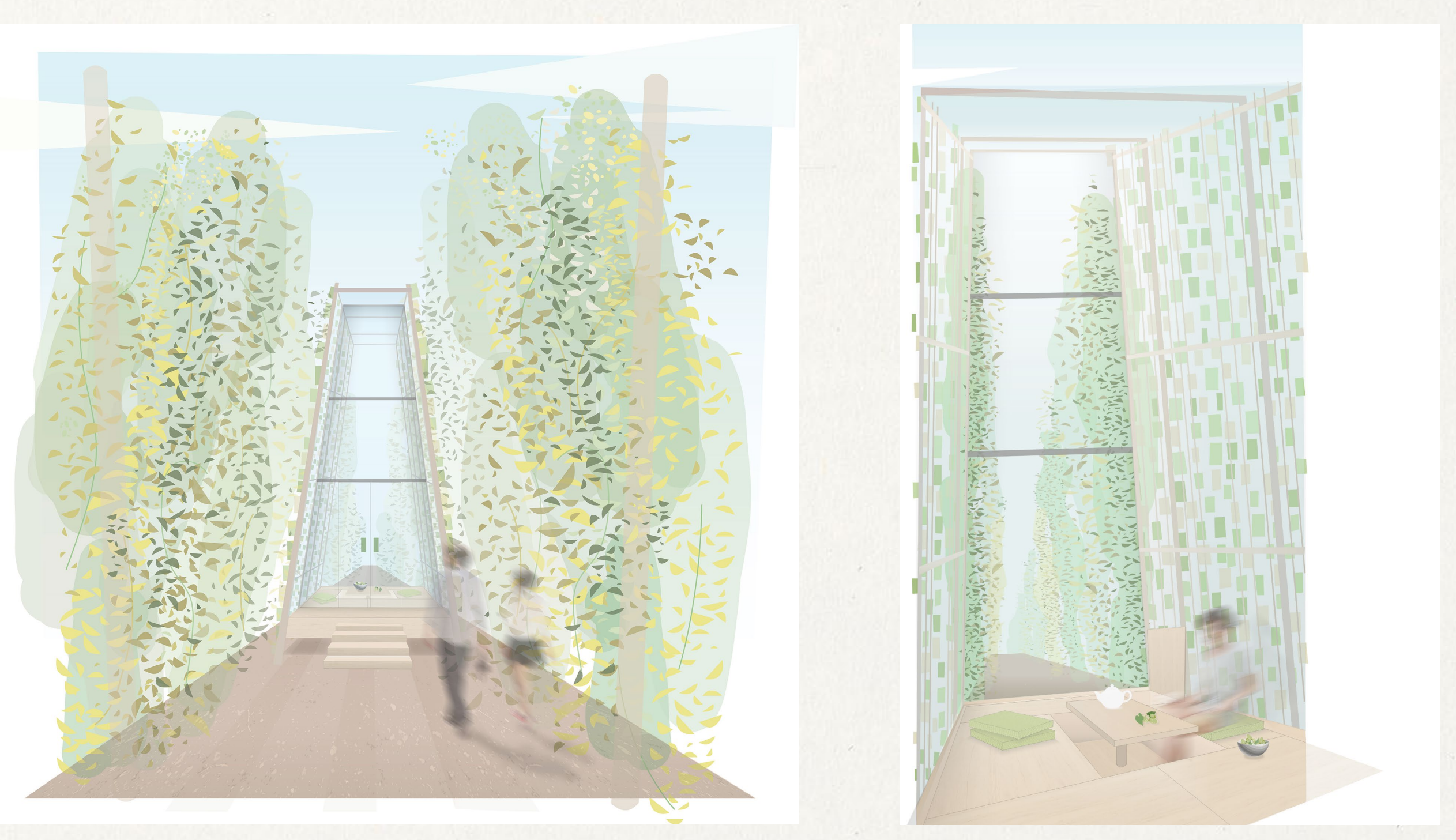

"humulus lupulus" Al-lissa Mujakovic & Philip Fladung

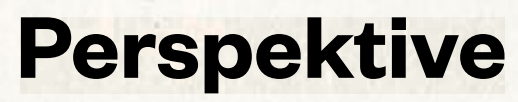

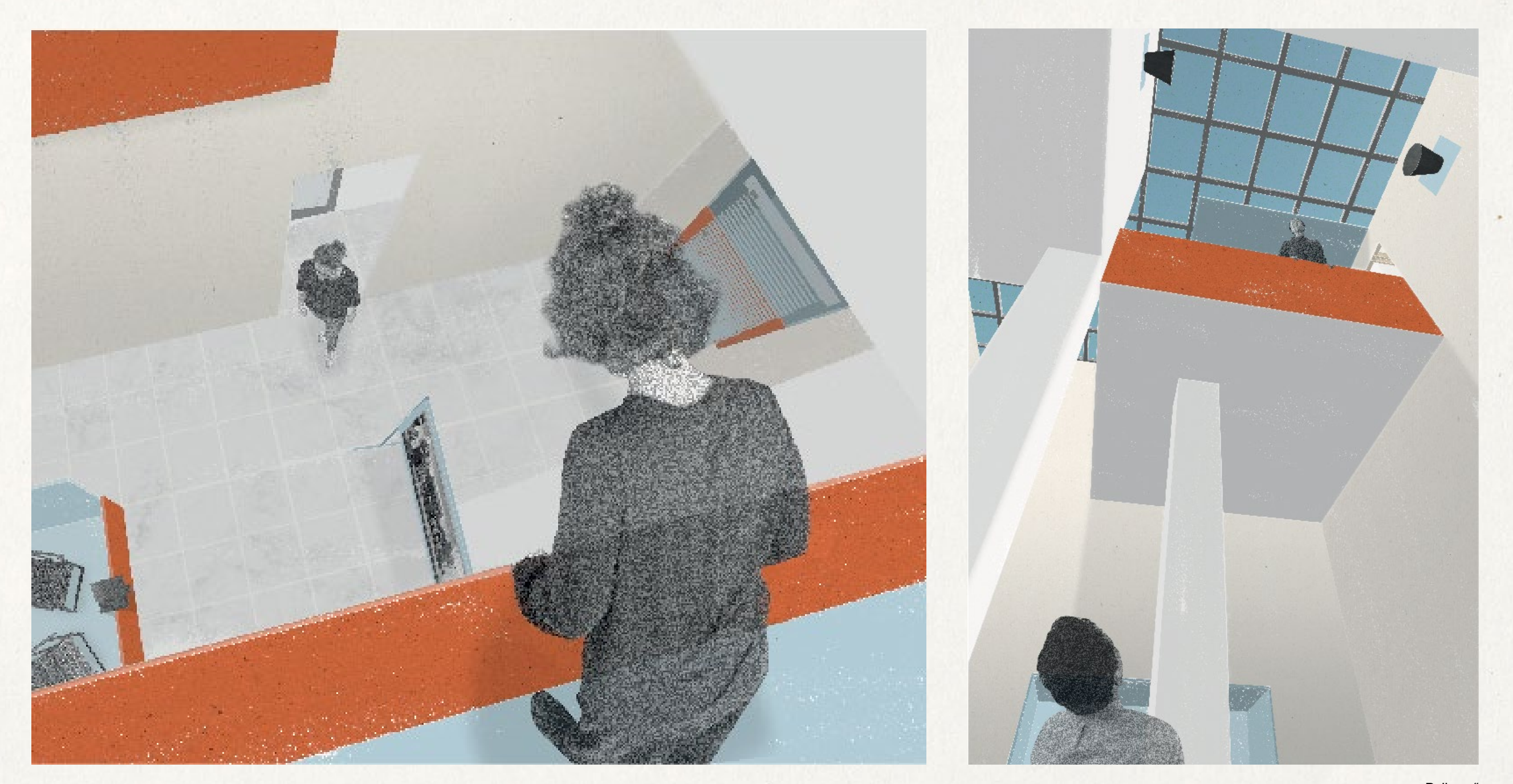

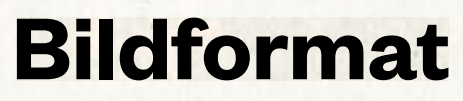

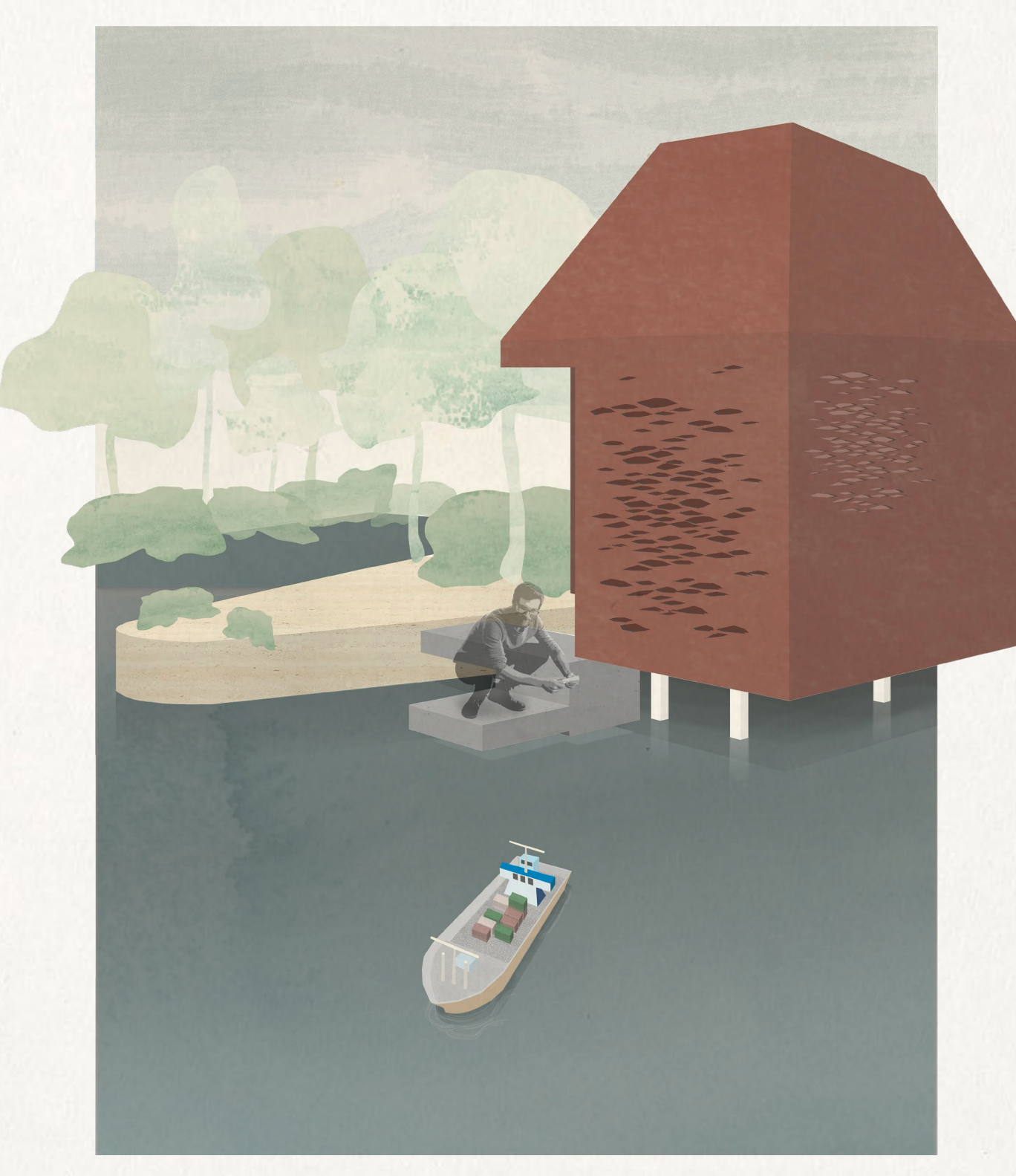

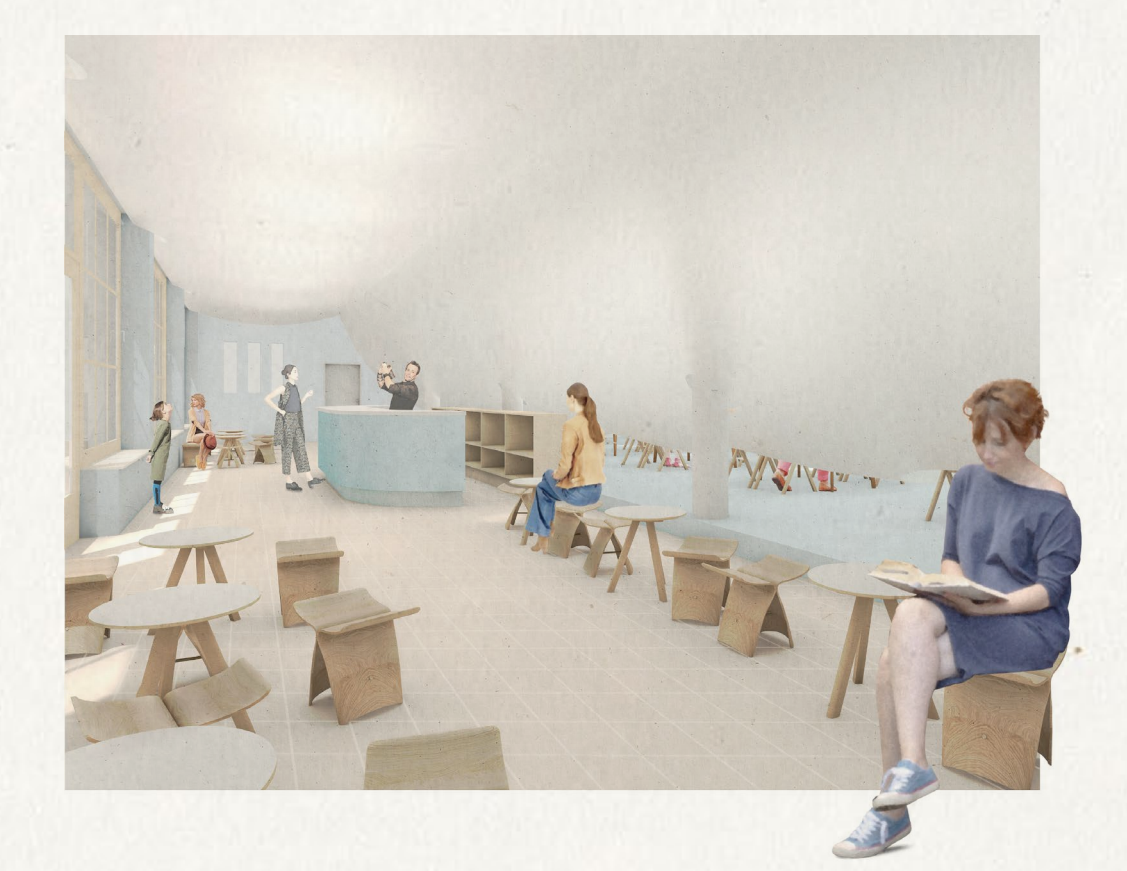

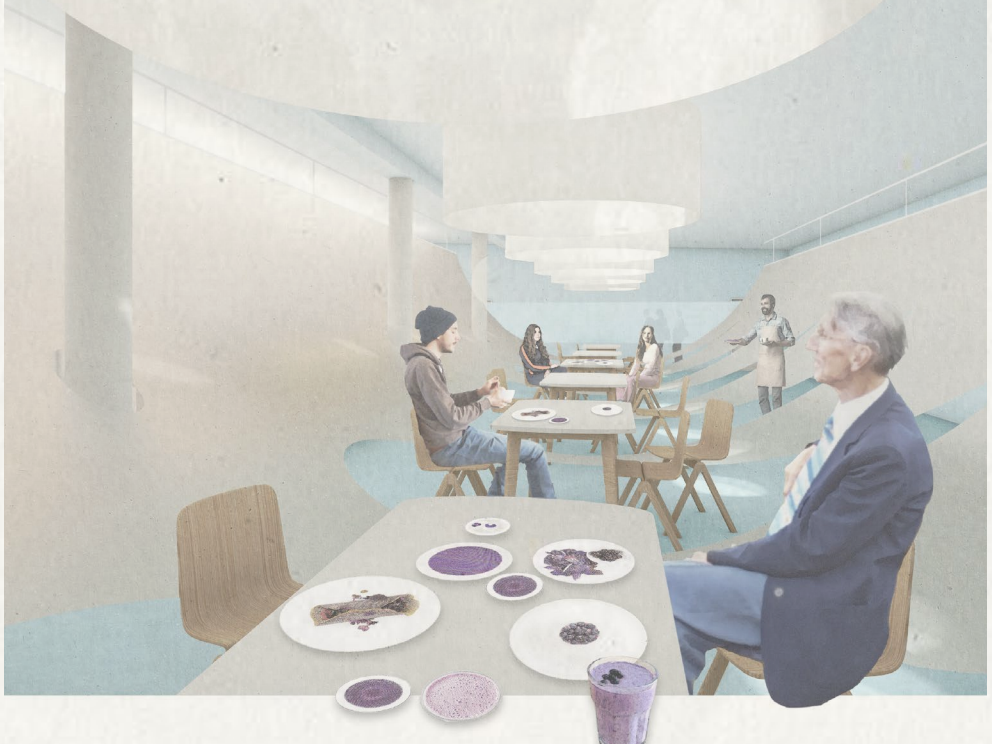

"Die weiße Schlange" Sina Dreßler & Lucas Riedl

"Hartmut unstoppable" Kristin Lieb & Simin Fung

## **Step 1: Vektorgrafik + Foto**

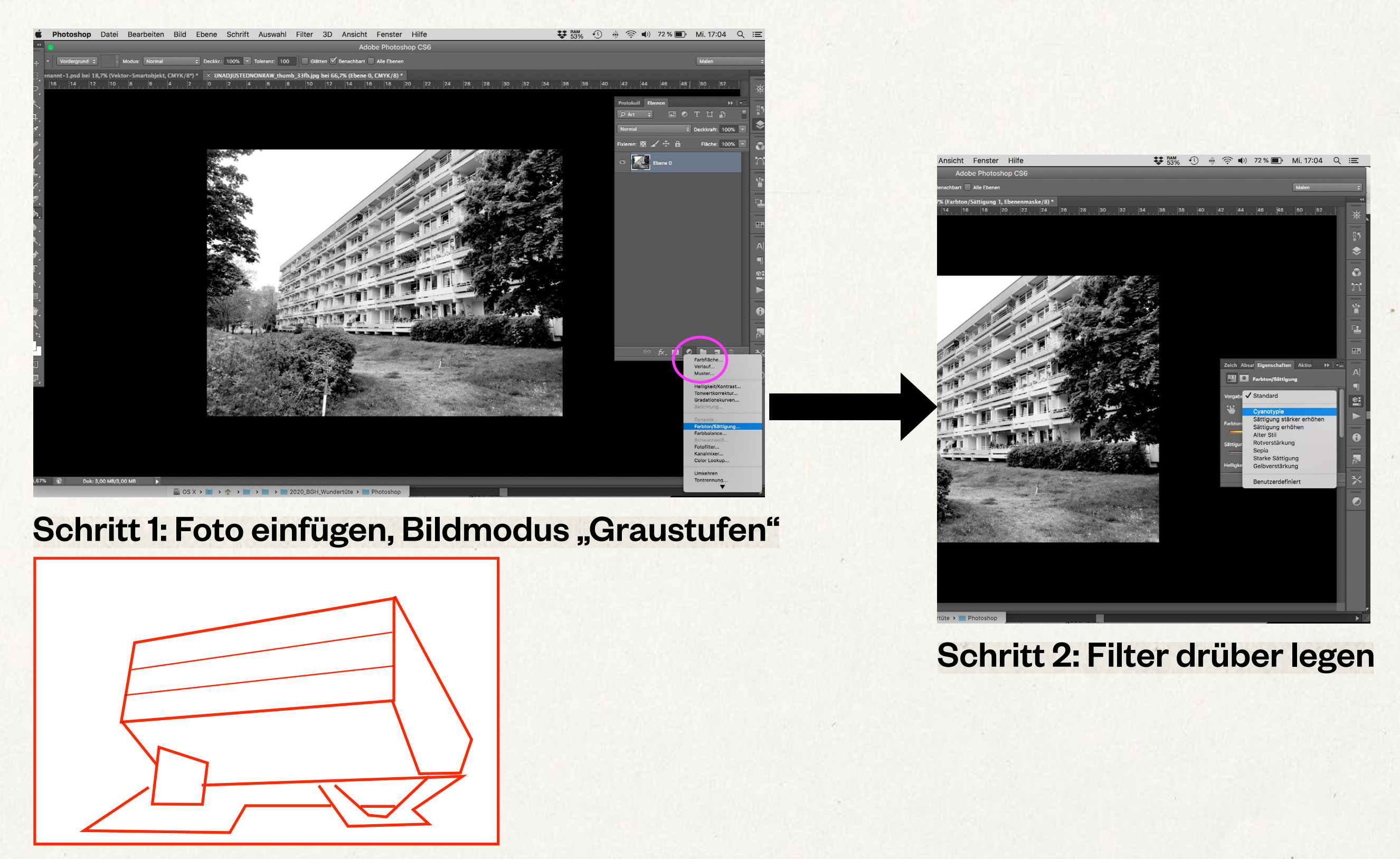

Schritt 3: Vektorgrafik Konturfarbe ändern

## **Step 1: Vektorgrafik + Foto**

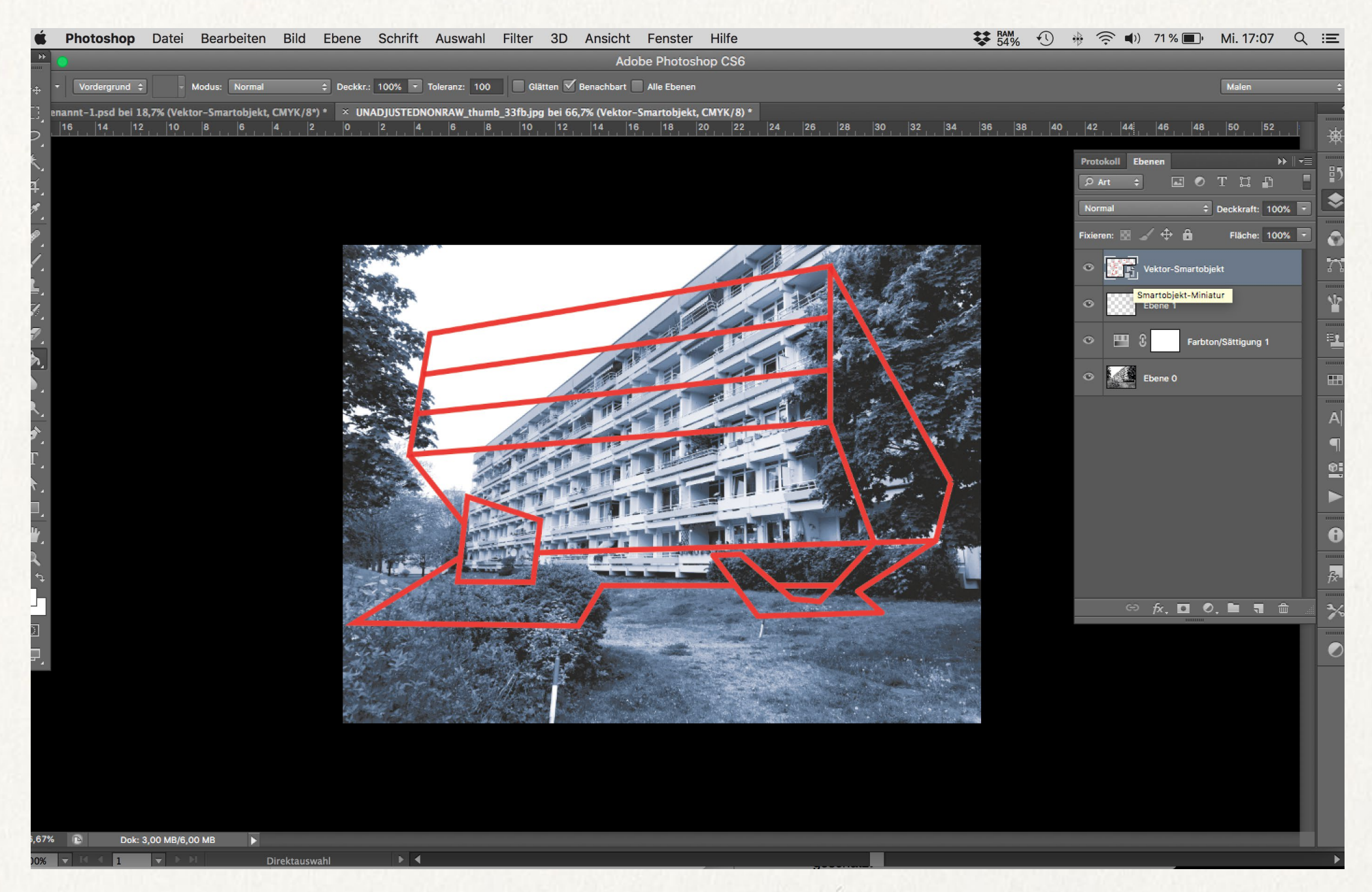

Schritt 4: Vektorgrafik als Smartobjekt einfügen, Ebene multiplizieren

INPUT 2 | Bildatmosphäre & Materialisierung

## **Step 2: Zeichnung + Material**

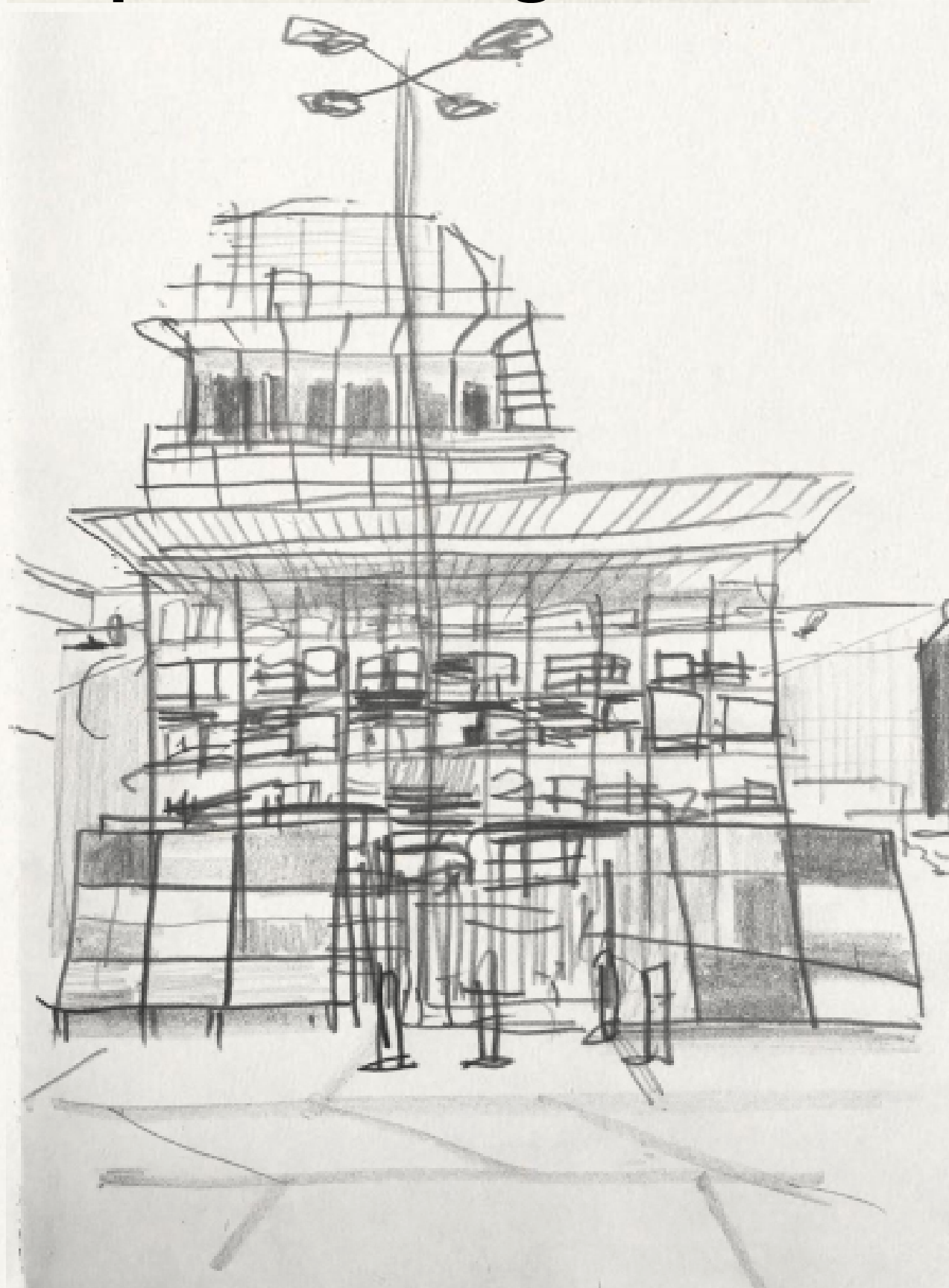

INPUT 2 | Bildatmosphäre & Materialisierung

# **Step 2: Zeichnung + Material**

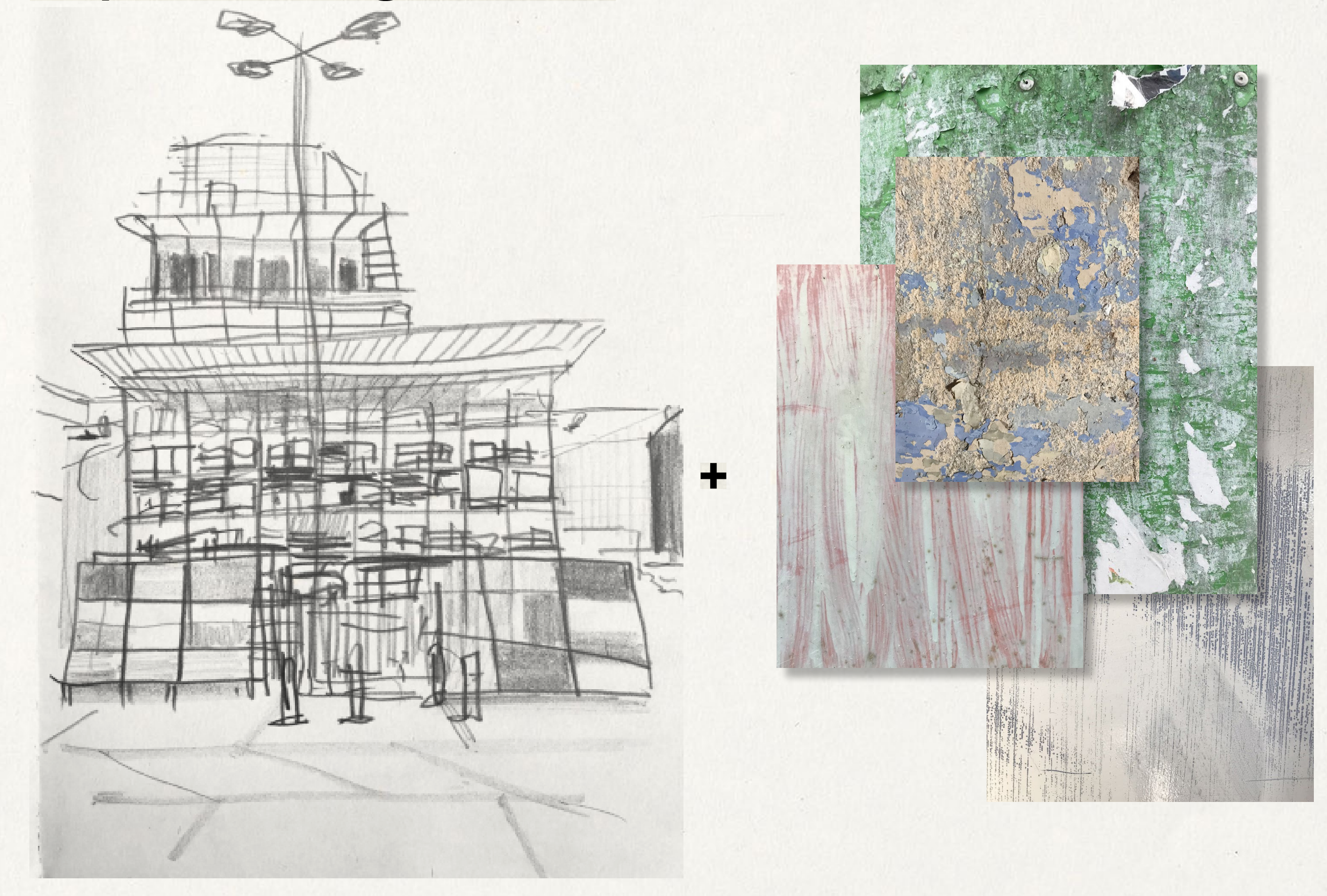

INPUT 2 | Bildatmosphäre & Materialisierung **Step 2: Zeichnung + Material** 

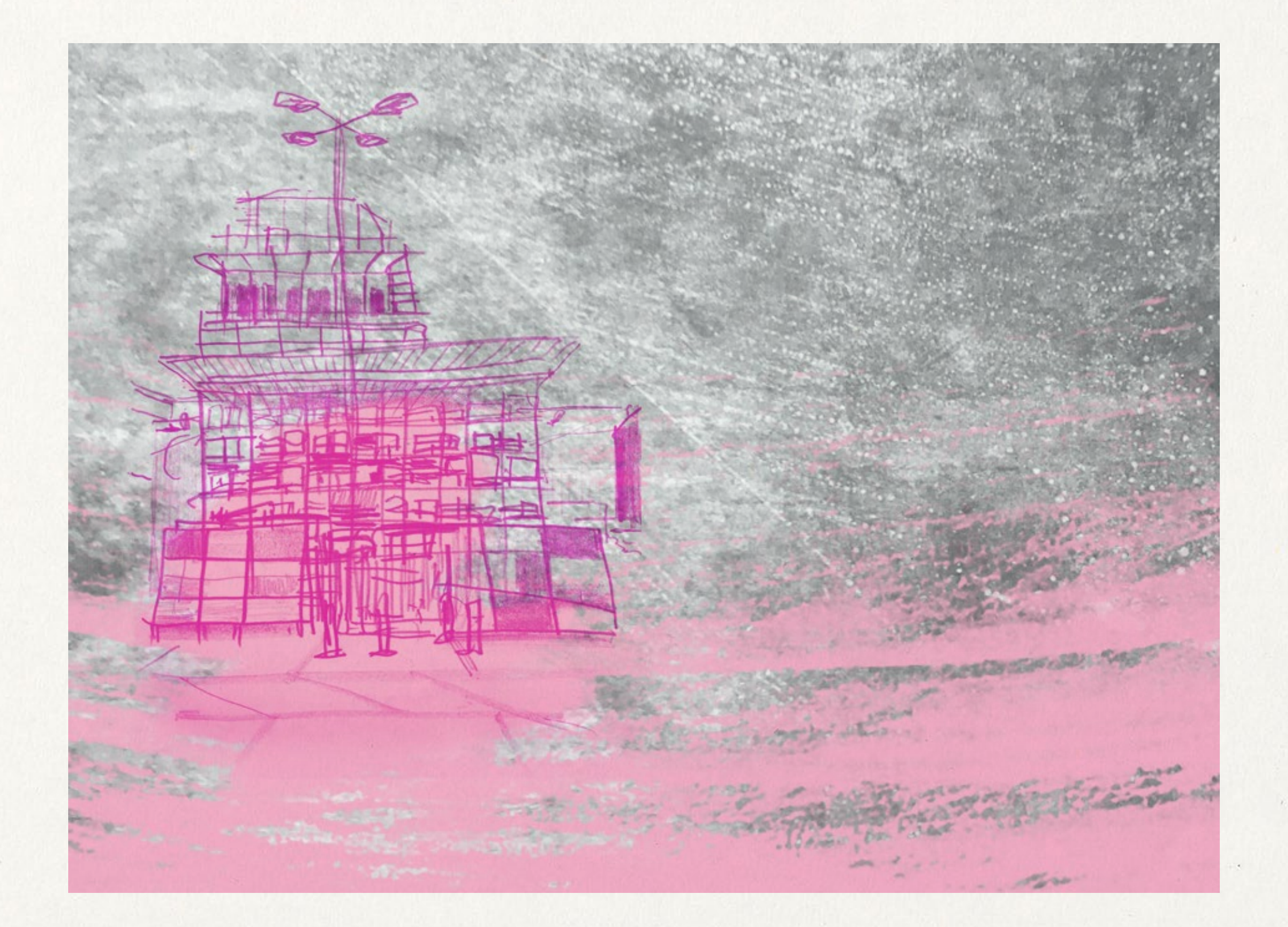

INPUT 2 | Bildatmosphäre & Materialisierung

## **Step 2: Zeichnung + Material**

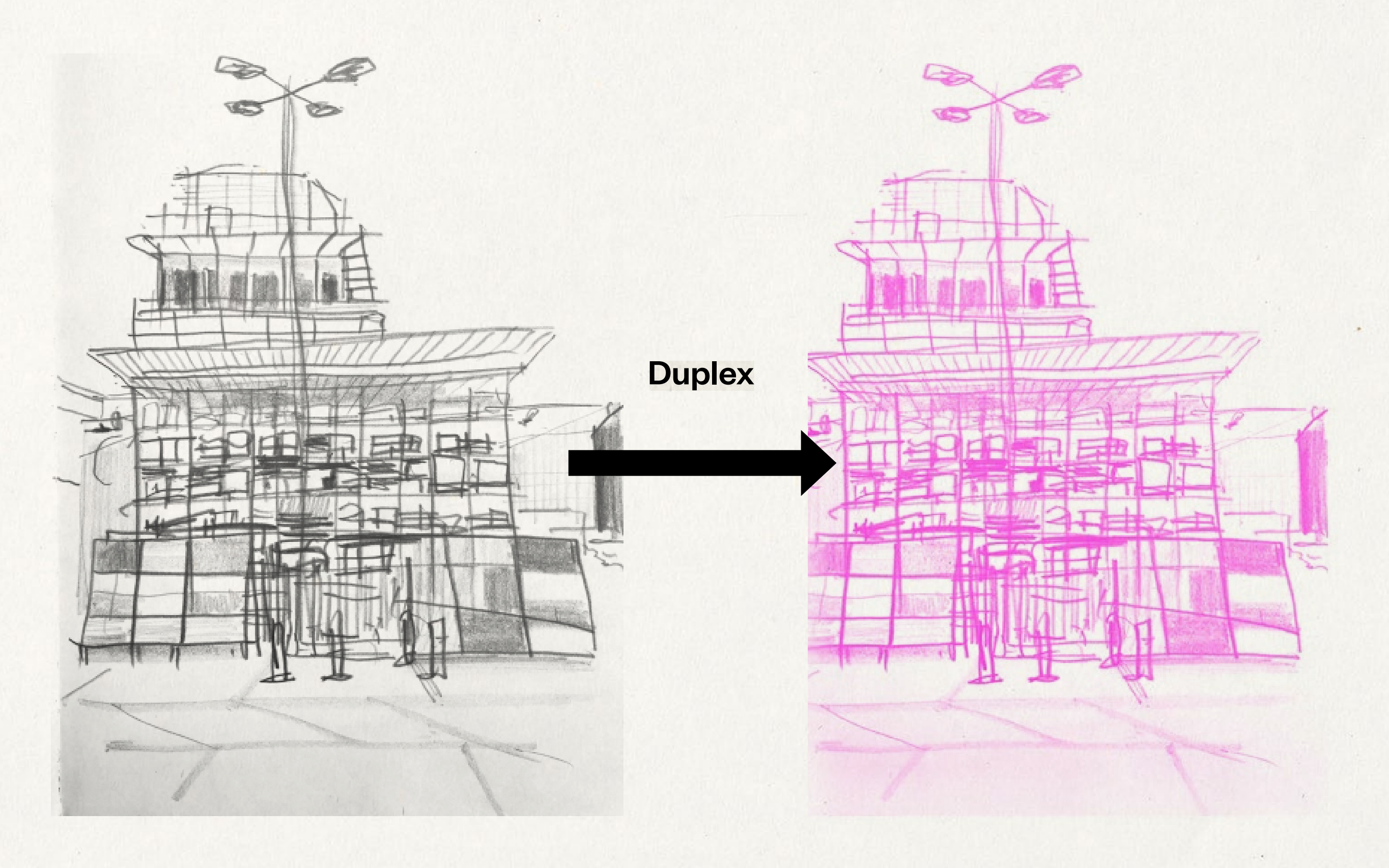

#### **Step 2: Zeichnung + Material**

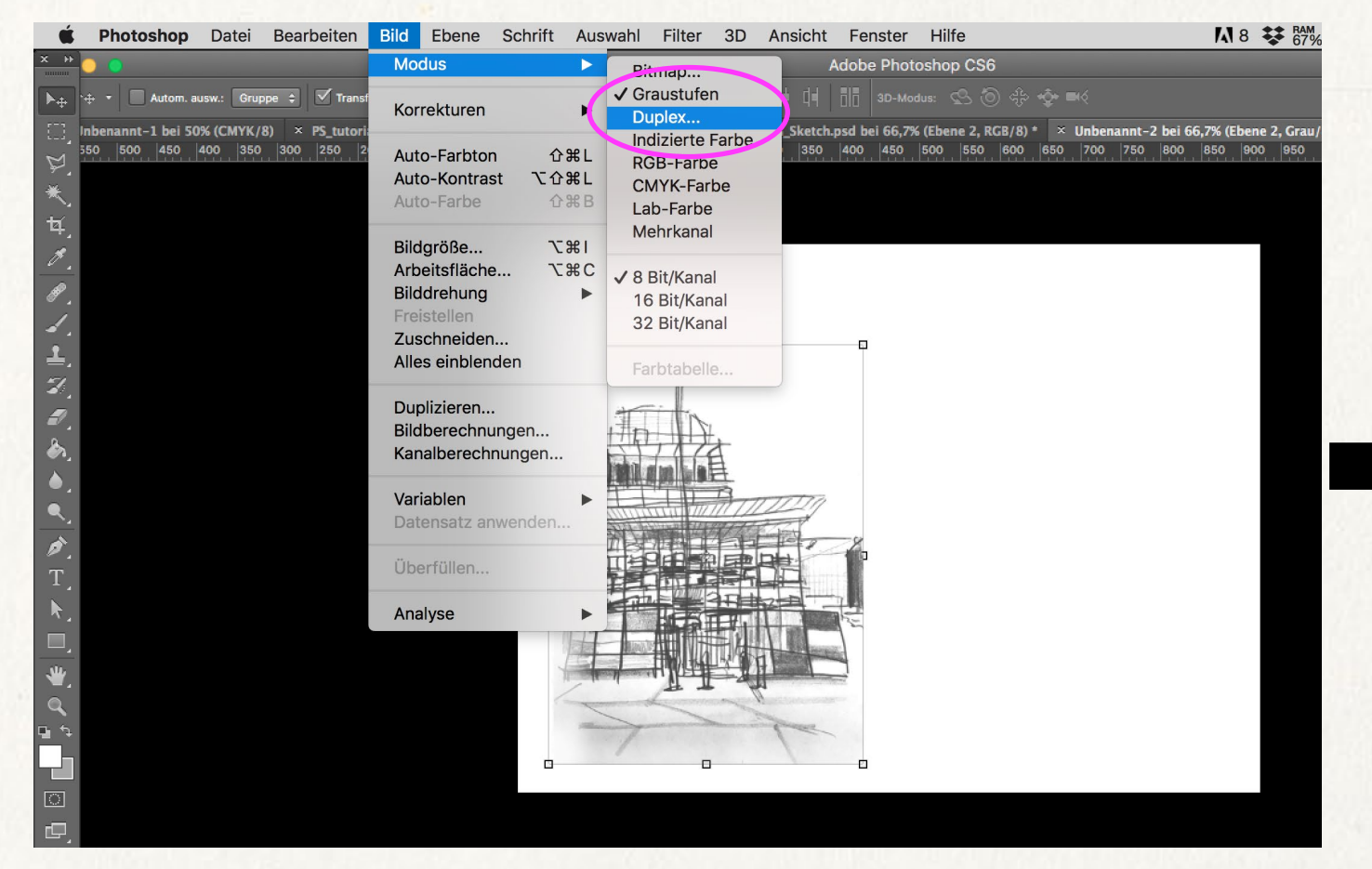

#### **Schritt 1: Duplex**

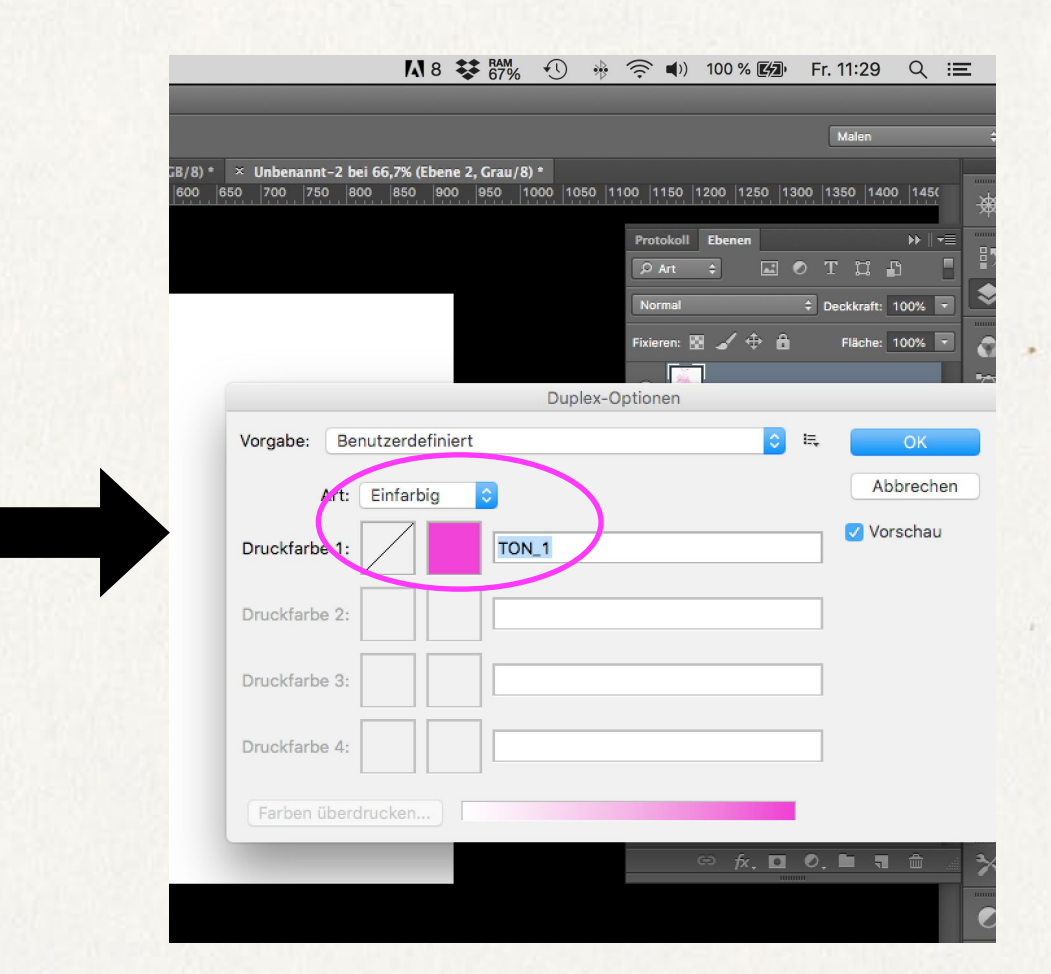

#### **Step 2: Zeichnung + Material**

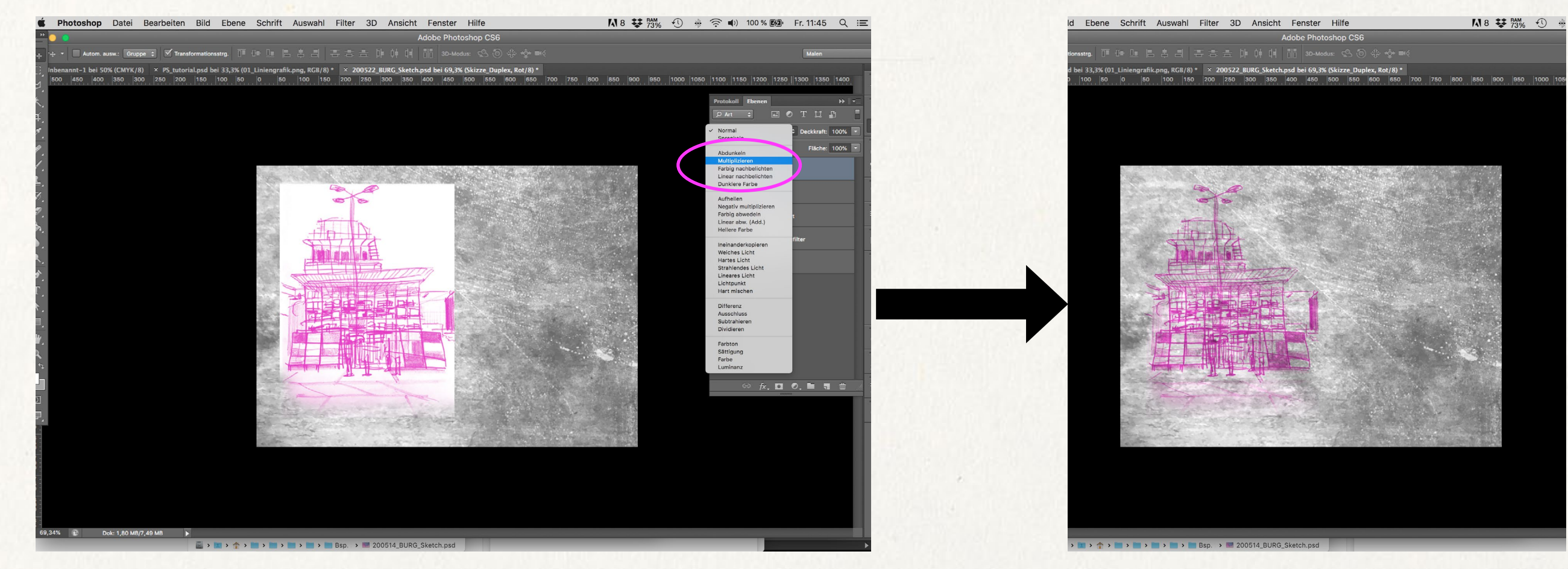

#### Schritt 2: Einfügen + Multiplizieren

#### **Step 2: Zeichnung + Material**

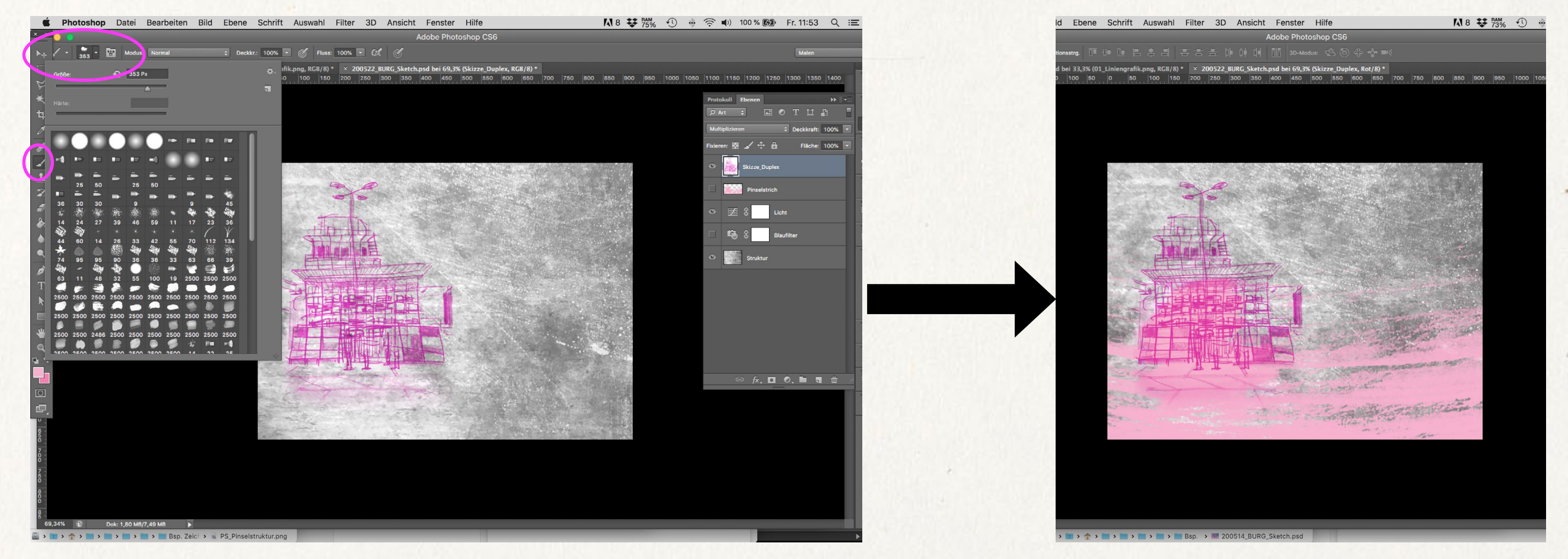

#### **Schritt 3: Pinselwerkzeug (B) einsetzen**

## **Step 2: Zeichnung + Material**

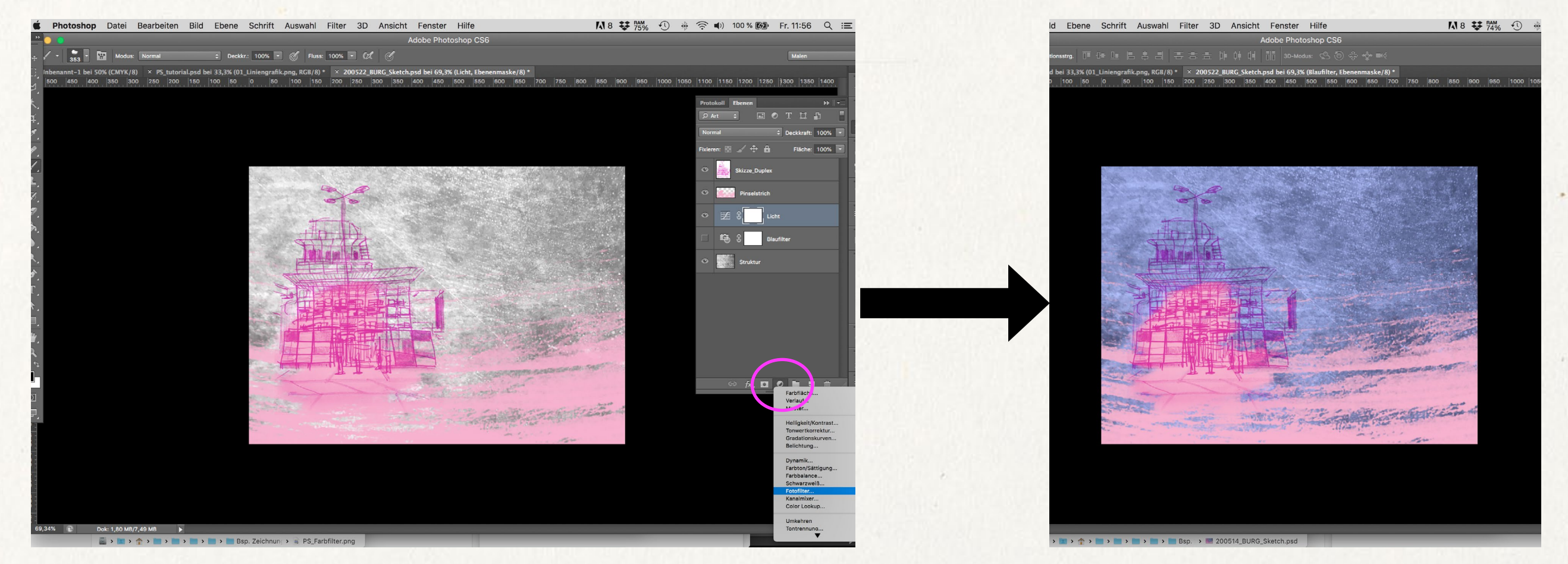

#### **Schritt 4: Farbfilter**

# **Variante: 3D Modell + Material**

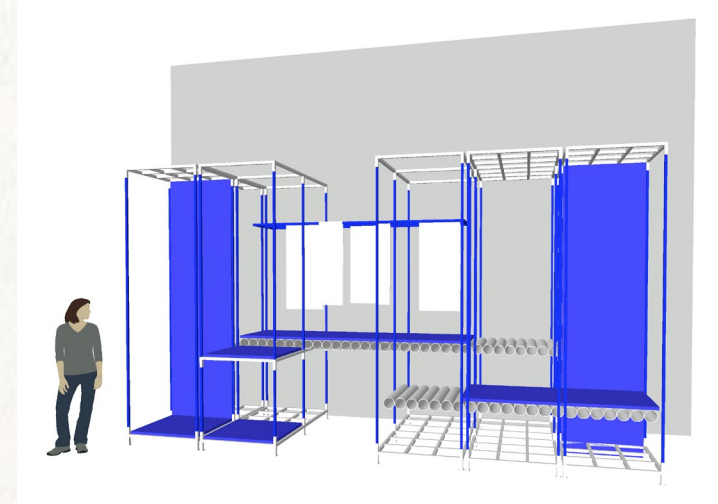

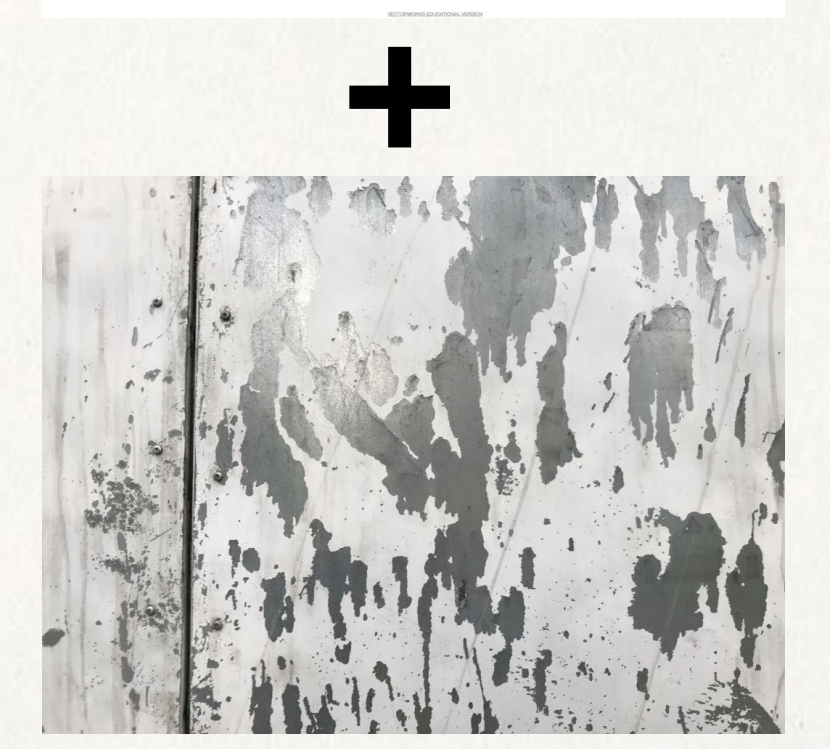

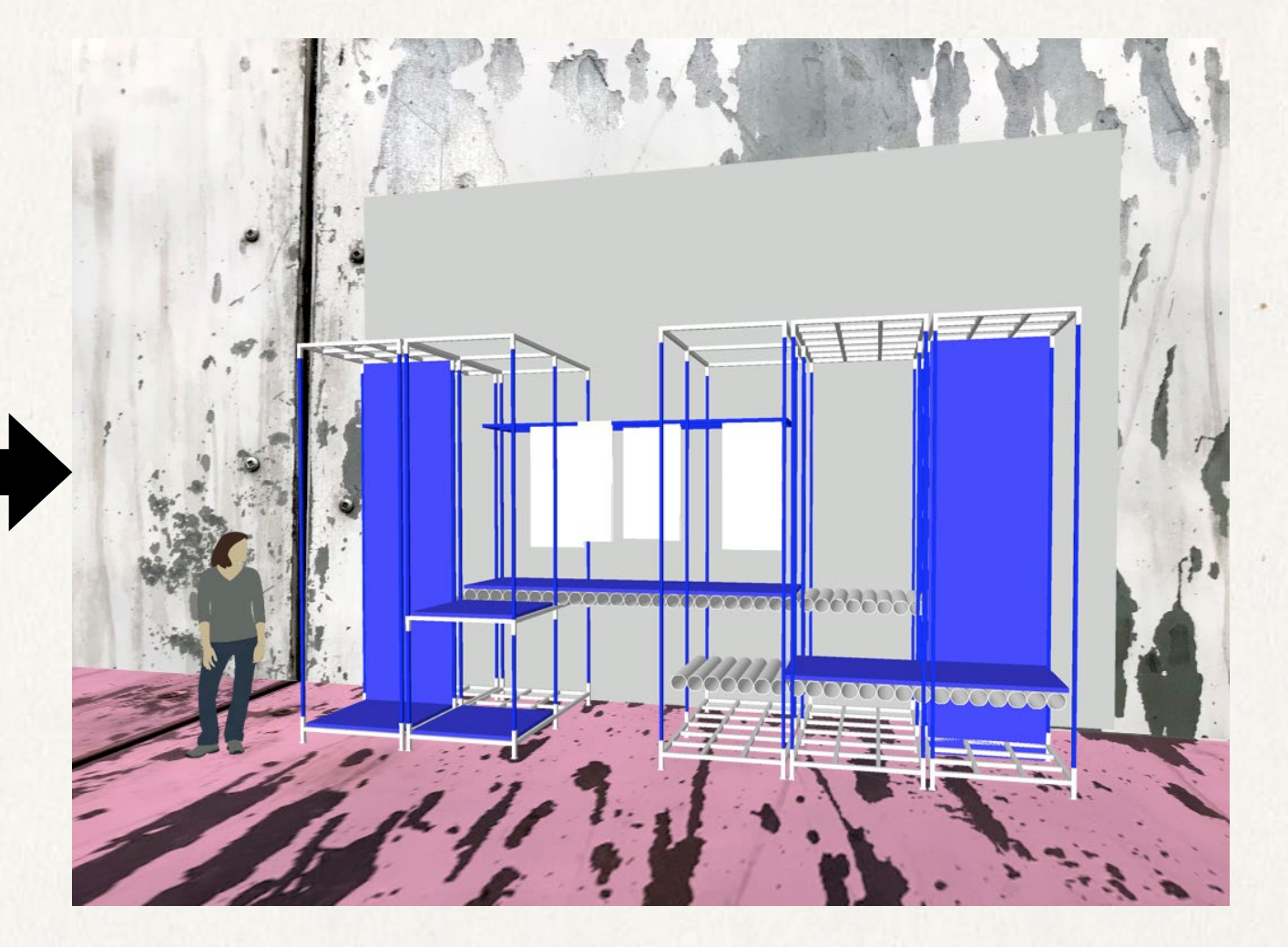

#### INPUT 2 | Bildatmosphäre & Materialisierung Step 3: Vektorgrafik + Foto + Material

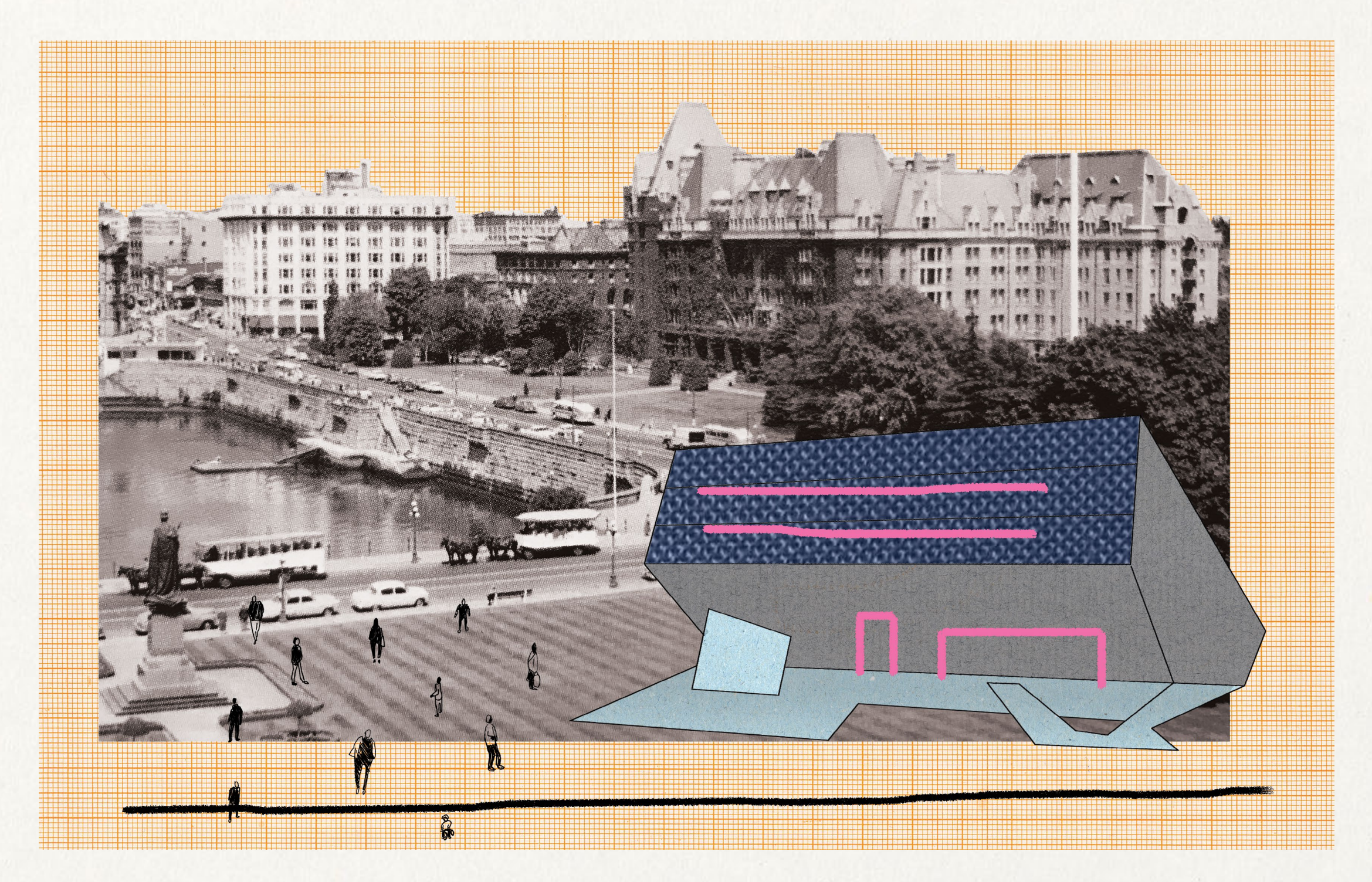

## **Step 3: Vektorgrafik + Foto + Material**

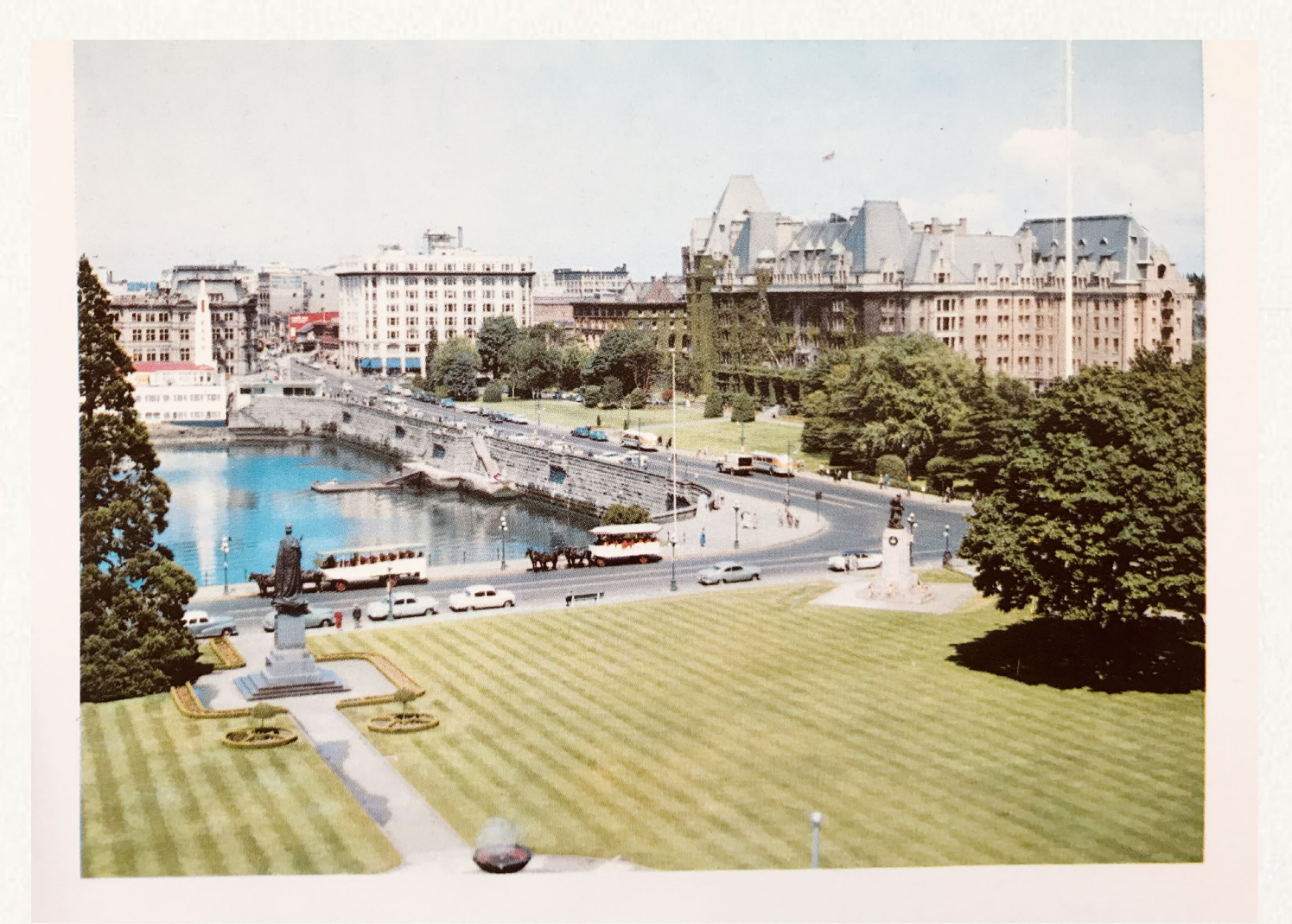

![](_page_33_Figure_3.jpeg)

![](_page_33_Picture_4.jpeg)

**+**

#### **Step 3: Vektorgrafik + Foto + Material**

![](_page_34_Picture_2.jpeg)

Schritt 1: Vektorgrafik rastern

Schritt 2: In Foto einfügen

### Step 3: Vektorgrafik + Foto + Material

![](_page_35_Picture_2.jpeg)

Schritt 3: Vektorgrafik einfärben

## Step 3: Vektorgrafik + Foto + Material

![](_page_36_Picture_2.jpeg)

Schritt 4: Ebenenmaske erstellen und Oberflächen einfügen

## Step 3: Vektorgrafik + Foto + Material

![](_page_37_Picture_2.jpeg)

Schritt 5: Texturen einfügen und Ebenenmaskenerstellen

#### **Step 3: Vektorgrafik + Foto + Material**

![](_page_38_Picture_2.jpeg)

Schritt 6: Hintergrundbild bearbeiten, durch Texturen erweitern

## **Step 3: Vektorgrafik + Foto + Material**

![](_page_39_Picture_2.jpeg)

Schritt 7: Ebenen aktivieren und Bildformat bearbeiten (transfomieren), Zeichnung einfügen (multiplizieren)

### **Step 3: Vektorgrafik + Foto + Material**

![](_page_40_Picture_2.jpeg)

Schritt 8: mit Pinsel nachbearbeiten, durch Effekte analogen Charakter verstärken

#### INPUT 2 | Bildatmosphäre & Materialisierung Step 3: Vektorgrafik + Foto + Material

![](_page_41_Picture_1.jpeg)